# Oracle® Banking Microservices **Architecture** Party Configurations User Guide

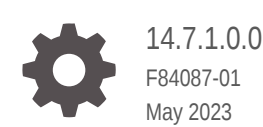

**ORACLE** 

Oracle Banking Microservices Architecture Party Configurations User Guide, 14.7.1.0.0

F84087-01

Copyright © 2020, 2023, Oracle and/or its affiliates.

This software and related documentation are provided under a license agreement containing restrictions on use and disclosure and are protected by intellectual property laws. Except as expressly permitted in your license agreement or allowed by law, you may not use, copy, reproduce, translate, broadcast, modify, license, transmit, distribute, exhibit, perform, publish, or display any part, in any form, or by any means. Reverse engineering, disassembly, or decompilation of this software, unless required by law for interoperability, is prohibited.

The information contained herein is subject to change without notice and is not warranted to be error-free. If you find any errors, please report them to us in writing.

If this is software, software documentation, data (as defined in the Federal Acquisition Regulation), or related documentation that is delivered to the U.S. Government or anyone licensing it on behalf of the U.S. Government, then the following notice is applicable:

U.S. GOVERNMENT END USERS: Oracle programs (including any operating system, integrated software, any programs embedded, installed, or activated on delivered hardware, and modifications of such programs) and Oracle computer documentation or other Oracle data delivered to or accessed by U.S. Government end users are "commercial computer software," "commercial computer software documentation," or "limited rights data" pursuant to the applicable Federal Acquisition Regulation and agency-specific supplemental regulations. As such, the use, reproduction, duplication, release, display, disclosure, modification, preparation of derivative works, and/or adaptation of i) Oracle programs (including any operating system, integrated software, any programs embedded, installed, or activated on delivered hardware, and modifications of such programs), ii) Oracle computer documentation and/or iii) other Oracle data, is subject to the rights and limitations specified in the license contained in the applicable contract. The terms governing the U.S. Government's use of Oracle cloud services are defined by the applicable contract for such services. No other rights are granted to the U.S. Government.

This software or hardware is developed for general use in a variety of information management applications. It is not developed or intended for use in any inherently dangerous applications, including applications that may create a risk of personal injury. If you use this software or hardware in dangerous applications, then you shall be responsible to take all appropriate fail-safe, backup, redundancy, and other measures to ensure its safe use. Oracle Corporation and its affiliates disclaim any liability for any damages caused by use of this software or hardware in dangerous applications.

Oracle®, Java, and MySQL are registered trademarks of Oracle and/or its affiliates. Other names may be trademarks of their respective owners.

Intel and Intel Inside are trademarks or registered trademarks of Intel Corporation. All SPARC trademarks are used under license and are trademarks or registered trademarks of SPARC International, Inc. AMD, Epyc, and the AMD logo are trademarks or registered trademarks of Advanced Micro Devices. UNIX is a registered trademark of The Open Group.

This software or hardware and documentation may provide access to or information about content, products, and services from third parties. Oracle Corporation and its affiliates are not responsible for and expressly disclaim all warranties of any kind with respect to third-party content, products, and services unless otherwise set forth in an applicable agreement between you and Oracle. Oracle Corporation and its affiliates will not be responsible for any loss, costs, or damages incurred due to your access to or use of third-party content, products, or services, except as set forth in an applicable agreement between you and Oracle.

# **Contents**

### [Preface](#page-4-0)

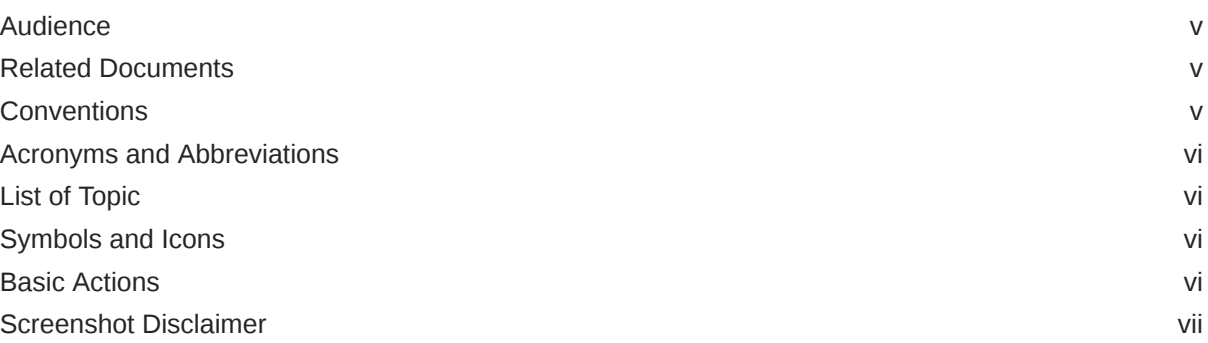

# 1 [Configurations](#page-7-0)

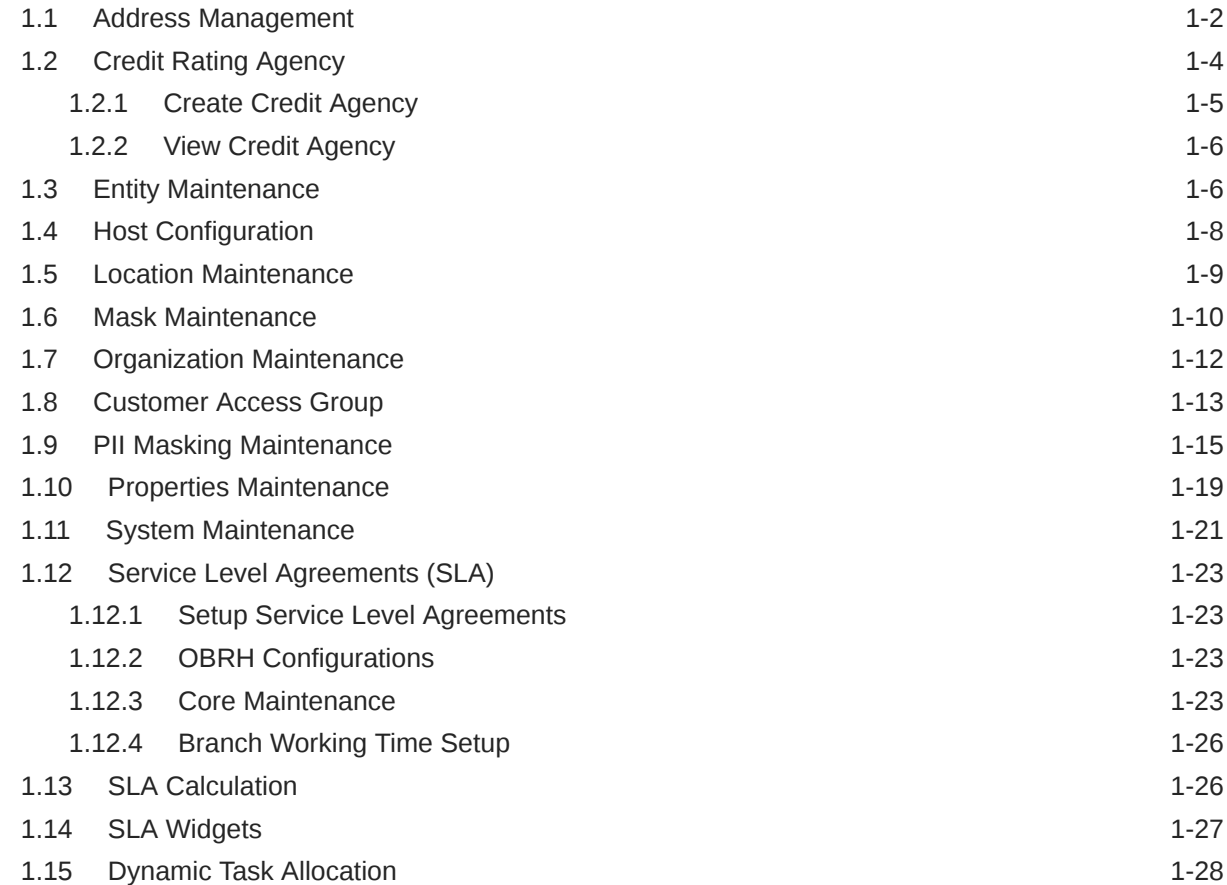

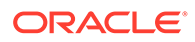

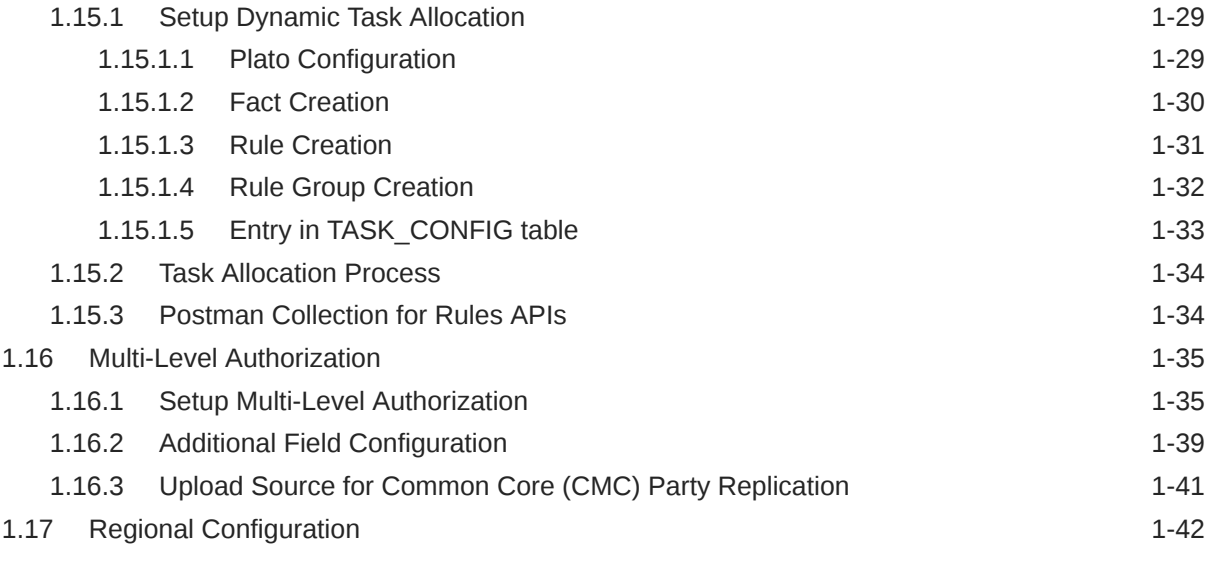

[Index](#page-51-0)

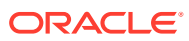

# <span id="page-4-0"></span>Preface

This topic contains the following subtopics:

- **Audience**
- Related Documents
- **Conventions**
- [Acronyms and Abbreviations](#page-5-0)
- [List of Topic](#page-5-0)
- [Symbols and Icons](#page-5-0)
- **[Basic Actions](#page-5-0)**
- [Screenshot Disclaimer](#page-6-0)

# Audience

This guide is intended for

- **1.** Implementation team for Day Zero Maintenance of configuration in Oracle Banking Party
- **2.** Bank's Team responsible for Maintenance of configurations in Oracle Banking Party as part of sustenance process

### Related Documents

For more information, see these Oracle resources:

- *Getting Started User Guide*
- *Oracle Banking Common Core User Guide*
- *Oracle Banking Security Management System User Guide*

### **Conventions**

The following text conventions are used in this document:

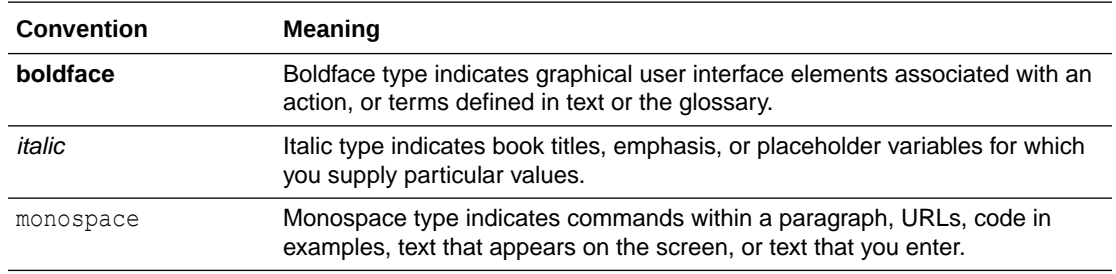

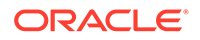

# <span id="page-5-0"></span>Acronyms and Abbreviations

The list of the acronyms and abbreviations that you are likely to find in the guide are as follows:

#### **Table 1 Acronyms and Abbreviations**

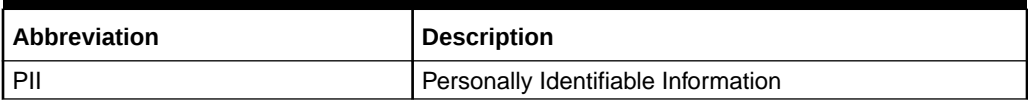

# List of Topic

This guide is organized into the following topic:

### **Table 2 List of Topic**

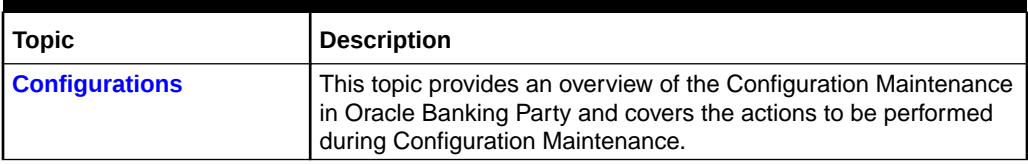

# Symbols and Icons

The following are the symbols you are likely to find in this guide:

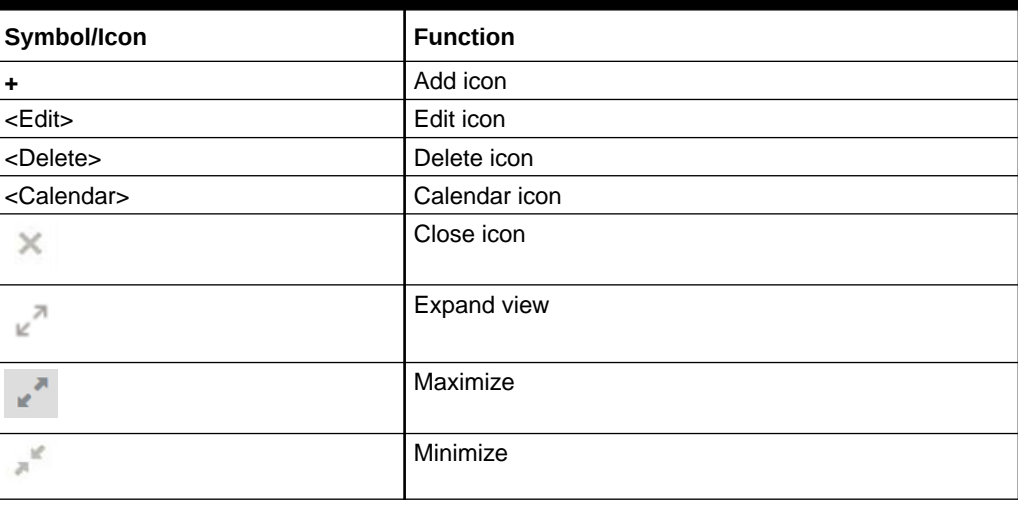

#### **Table 3 Symbols and Icons**

# Basic Actions

Most of the screens contain buttons to perform all or few of the basic actions. The following table gives a snapshot of them:

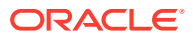

<span id="page-6-0"></span>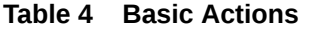

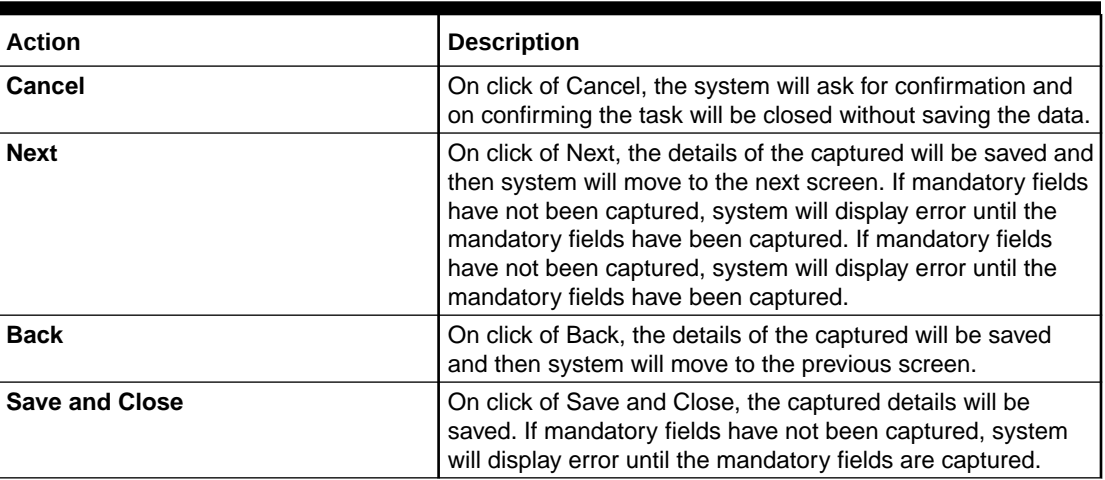

# Screenshot Disclaimer

Information used in the interface or documents are dummy, it does not exist in real world, and its only for reference purpose.

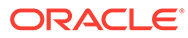

# <span id="page-7-0"></span>1 **Configurations**

Configurations Maintenance is a process to setup and prepare to build application for enduser user. Configurations are commonly done as per the client and end-user requirements.

#### **Prerequisites:**

Specify **User ID** and **Password**, and login to **Home** screen. For information on login procedure, refer to the *Getting Started User Guide*.

This topic contains the following subtopics:

- [Address Management](#page-8-0) Address management maintenance describes the systematic instructions to initiate and view the address maintenance.
- [Credit Rating Agency](#page-10-0) Credit Rating Agency maintenance describes the systematic instruction to initiate and view the credit rating.
- **[Entity Maintenance](#page-12-0)** This topic describes the systematic instructions to initiate and view the Entity maintenance.
- [Host Configuration](#page-14-0) Host configuration is to configure the source systems for Retail Party View 360 information.
- **[Location Maintenance](#page-15-0)** This topic describes the systematic instructions to initiate and view the Location maintenance.
- [Mask Maintenance](#page-16-0) This topic describes the systematic instructions to initate and view the Mask maintenance.
- **[Organization Maintenance](#page-18-0)** This topic describes the systematic instructions to initate and view the Organization maintenance.
- [Customer Access Group](#page-19-0) This topic describes the information about the Customer Access Group configurations.
- **[PII Masking Maintenance](#page-21-0)**

This topic describes the systematic instructions to initate and view the PII Masking configurations.

• [Properties Maintenance](#page-25-0)

Properties maintenance describes the systematic instructions to view and update the key properties.

• [System Maintenance](#page-27-0) System maintenance describes the systematic instructions to configure system behavior properties.

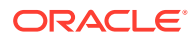

- <span id="page-8-0"></span>[Service Level Agreements \(SLA\)](#page-29-0) This topic describes the information about the Service Level Agreements.
- **[SLA Calculation](#page-32-0)** This topic describes the information about the SLA Calculation.
- **[SLA Widgets](#page-33-0)** This topic describes the information about the SLA Widgets.
- **[Dynamic Task Allocation](#page-34-0)** This topic describes the information about the Dynamic Task Allocation.
- [Multi-Level Authorization](#page-41-0) This topic describes the information about the Multi-Level Authorization.
- [Regional Configuration](#page-48-0)

Regional configuration framework is provided by Plato to enable and configure products within the Oracle Banking Microservices Architecture framework as per regional requirements.

# 1.1 Address Management

Address management maintenance describes the systematic instructions to initiate and view the address maintenance.

This screen is to enable financial institutions to configure address related requirements.

Using Address Management maintenance, the user can configure:

- Mandatory and optional address types
- Minimum address requirement

### **To initiate Address Management**

- **1.** On **Home** screen, click **Party Services**. Under **Party Services**, click **Maintenance**.
- **2.** Under **Maintenance**, click **Address Management**. Under **Address Management**, click **View & Update Address Management**.

The **View & Update Address Management** screen is displayed.

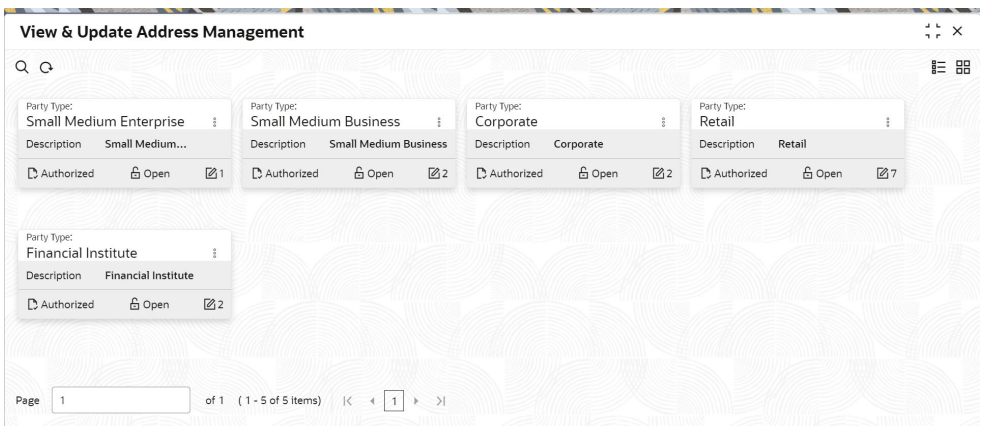

### **Figure 1-1 View and Update Address Management**

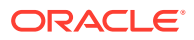

**3.** Select the required **Party Type**, and click **Unlock** to maintain address management configuration.

The **Create Minimum Address** screen is displayed.

| <b>Create Minimum Address</b>                                                 |                        |                                                             | $\bigwedge$ Errors & Overrides | $\frac{1}{2}$ $\frac{1}{2}$ $\times$ |
|-------------------------------------------------------------------------------|------------------------|-------------------------------------------------------------|--------------------------------|--------------------------------------|
| Party Type                                                                    |                        |                                                             |                                |                                      |
| Retail                                                                        |                        |                                                             |                                | $^{+}$                               |
| Address Type 0                                                                | Is Mandatory $\hat{C}$ | Minimum<br>Address<br>$\hat{\mathbf{v}}$<br>History(Months) | Action C                       |                                      |
| <b>Communication Address</b><br>$\overline{\mathbf{v}}$                       | $\Box$                 |                                                             | □□<br>0                        |                                      |
| 1 of 1 (1 of 1 items) $\vert \zeta \vert \vert \vert + \vert \rangle$<br>Page |                        |                                                             |                                |                                      |
|                                                                               |                        |                                                             |                                |                                      |
|                                                                               |                        |                                                             |                                |                                      |
|                                                                               |                        |                                                             |                                |                                      |
| Audit                                                                         |                        |                                                             | Cancel                         | Save                                 |

**Figure 1-2 Create Minimum Address**

**4.** On the **Create Minimum Address** screen, specify the fields. For more information on fields, refer to the field description table.

| Field               | <b>Description</b>                                                                                                    |  |  |  |  |
|---------------------|----------------------------------------------------------------------------------------------------|--|--|--|--|
| <b>Address Type</b> | Select the address type from the drop-down list. The available<br>options are:<br><b>Permanent Address</b><br><b>Residential Address</b><br>٠<br><b>Communication Address</b><br>٠<br><b>Office Address</b><br>٠                                                               |  |  |  |  |
|                     | <b>Note:</b><br>This field is mandatory. In case of no configuration<br>for an address type, the same will be optional during<br>onboarding and amendment.<br>The drop-down values are based on the<br>۰<br>configuration maintained in the Entity Code<br>Maintenance screen. |  |  |  |  |
| <b>Is Mandatory</b> | Enable toggle button if the address type is required to capture<br>during party onboarding and amendment process. For more<br>information, refer to the Table 1-2.                                                                                                    |  |  |  |  |

**Table 1-1 Create Address Management - Field Description**

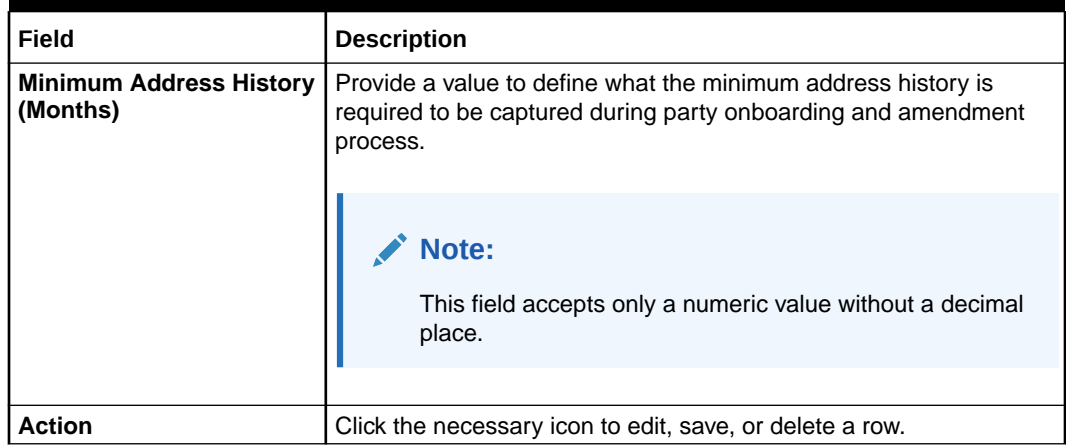

### <span id="page-10-0"></span>**Table 1-1 (Cont.) Create Address Management - Field Description**

### **Table 1-2 Behavior of Current Address Data Segment**

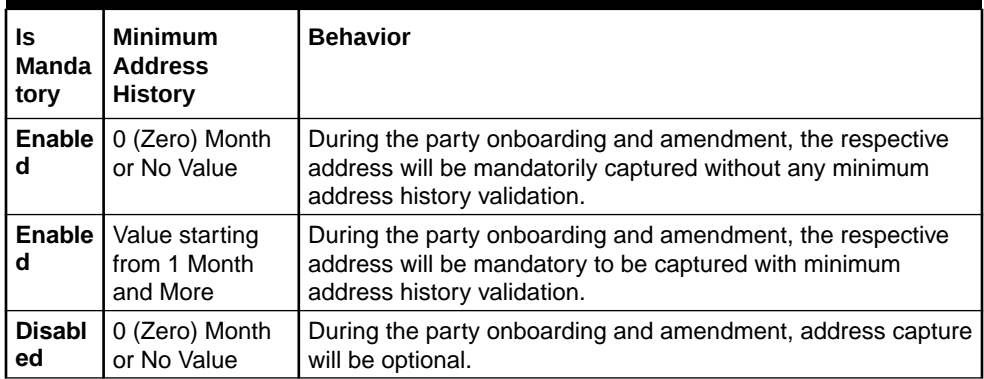

# 1.2 Credit Rating Agency

Credit Rating Agency maintenance describes the systematic instruction to initiate and view the credit rating.

This screen is to configure credit rating agencies as required during the Small and Medium Enterprise, Corporate, and Financial Institution Onboarding and Amendment process.

This topic contains the following subtopics:

• [Create Credit Agency](#page-11-0)

Create Credit Agency maintenance describes the systematic instruction to create the credit rating.

• [View Credit Agency](#page-12-0) View Credit Agency maintenance describes the systematic instruction to view the credit rating.

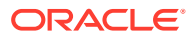

### <span id="page-11-0"></span>1.2.1 Create Credit Agency

Create Credit Agency maintenance describes the systematic instruction to create the credit rating.

This screen is to configure credit rating agencies as required during Small and Medium Enterprise, Corporate, and Financial Institution Onboarding and Amendment process.

#### **To Create Credit Agency Maintenance**

- **1.** On **Home** screen, click **Party Services**. Under **Party Services**, click **Maintenance**.
- **2.** Under **Maintenance**, click **Credit Rating Agency**. Under **Credit Rating Agency**, click **Create Credit Agency**.

The **Create Credit Agency** screen is displayed.

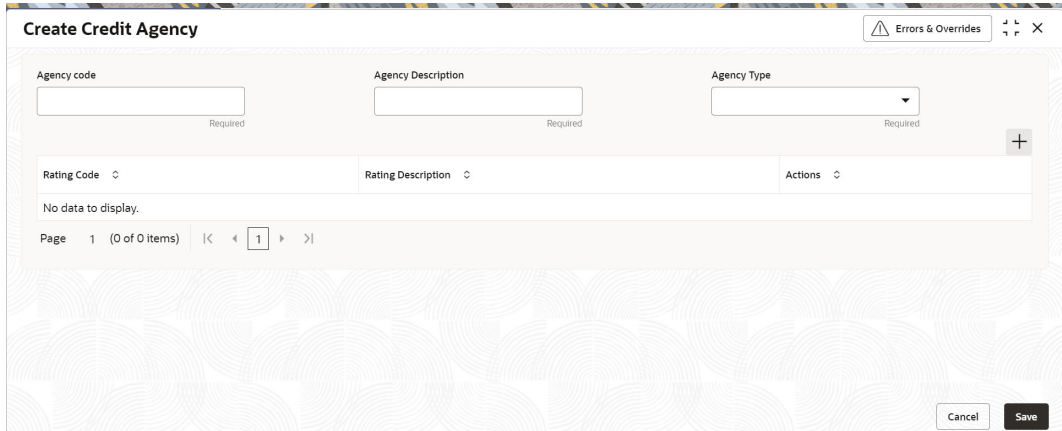

### **Figure 1-3 Create Credit Agency**

**3.** On the **Create Rating Agency** screen, specify the fields. For more information on fields, refer to the field description table.

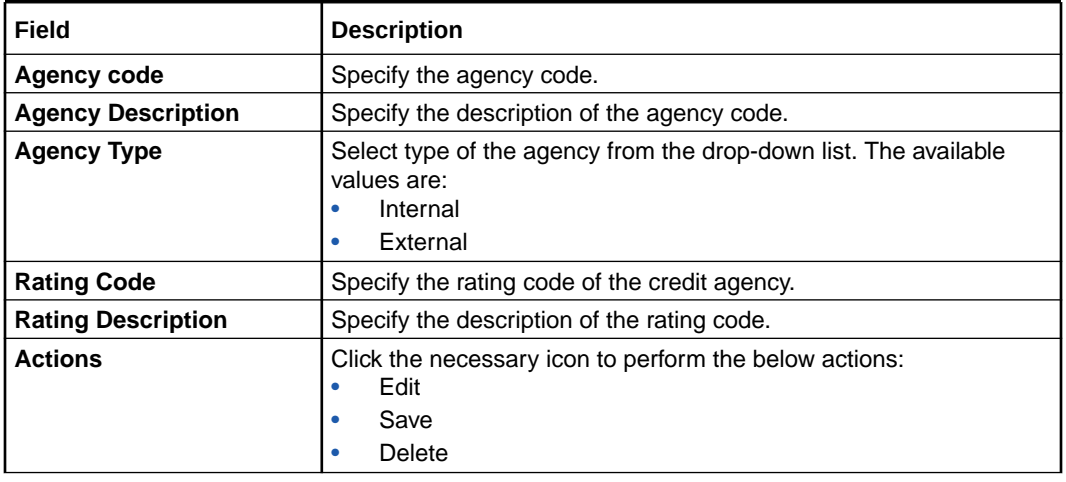

### **Table 1-3 Credit Rating Agency - Field Description**

**4.** Click **Save**.

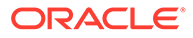

### <span id="page-12-0"></span>1.2.2 View Credit Agency

View Credit Agency maintenance describes the systematic instruction to view the credit rating.

This screen is to configure credit rating agencies as required during Small and Medium Enterprise, Corporate, and Financial Institution Onboarding and Amendment process.

#### **To View Credit Agency Maintenance**

- **1.** On **Home** screen, click **Party Services**. Under **Party Services**, click **Maintenance**.
- **2.** Under **Maintenance**, click **Credit Rating Agency**. Under **Credit Rating Agency**, click **View Credit Agency**.

The **View Credit Agency** screen is displayed.

|                |                                          |    |                                                                         |                                             |                      | $\frac{1}{2}$ $\times$                         |
|----------------|------------------------------------------|----|-------------------------------------------------------------------------|---------------------------------------------|----------------------|------------------------------------------------|
|                |                                          |    |                                                                         |                                             |                      | E BB                                           |
|                | Agency code:<br>AT240905                 | ÷  | Agency code:<br>AT878504                                                | Agency code:<br>AT460435                    | $\frac{a}{2}$        |                                                |
|                | Agency                                   |    | <b>FITCHTESTINGAT</b><br>Agency                                         | Agency                                      |                      |                                                |
| $\mathbb{Z}_5$ | £ Open<br><b>D</b> Authorized            | 03 | £ Open<br>C Authorized                                                  | 6 Open<br><b>D</b> Authorized               | 03                   |                                                |
|                |                                          |    |                                                                         |                                             |                      |                                                |
|                | Agency code:<br>AT221413                 | ÷  | Agency code:<br>AT722347                                                | Agency code:<br>AT413862                    | $\ddot{\phantom{a}}$ |                                                |
|                | Agency                                   |    | FITCHTESTINGAT<br>Agency                                                | Agency                                      |                      |                                                |
| 21             | £ Open<br>D. Authorized                  | 23 | £ Open<br>P. Rejected                                                   | £ Open<br>$\mathbb{R}$ Rejected             | $\mathbb{Z}1$        |                                                |
|                |                                          |    |                                                                         |                                             |                      |                                                |
|                | Agency code:<br>AT462251                 | ŝ  |                                                                         |                                             |                      |                                                |
|                | Agency                                   |    |                                                                         |                                             |                      |                                                |
| 23             | <b>D</b> <sub>x</sub> Rejected<br>£ Open | 21 |                                                                         |                                             |                      |                                                |
|                |                                          |    | <b>FITCHTESTINGAT</b><br><b>FITCHTESTINGAT</b><br><b>FITCHTESTINGAT</b> | 23<br>$\ddot{\phantom{a}}$<br>$\mathbb{Z}1$ |                      | <b>FITCHTESTINGAT</b><br><b>FITCHTESTINGAT</b> |

**Figure 1-4 View Credit Agency**

You can view a summary of the configured records for the credit agency details on this screen.

## 1.3 Entity Maintenance

This topic describes the systematic instructions to initiate and view the Entity maintenance.

Entity Maintenance enables the user to easily configure and maintain entity codes used in system from UI screen rather than inserting it in Database.

Using Entity Maintenance, the user will be able to

- Add, Delete and Modify entity codes
- Add, Delete, Modify sub-entity codes for each of the entity codes

#### **Initiate Entity Maintenance**

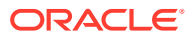

- **1.** On **Home** screen, click **Party Services**. Under **Party Services**, click **Maintenance**.
- **2.** Under **Maintenance**, click **Entity**. Under **Entity**, click **Create Entity**. The **Create Entity** screen displays.

| <b>Create Entity</b> |                                                    |                           |                               |                   |                            |              | △ Errors & Overrides | $\frac{1}{2}$ $\frac{1}{2}$ $\times$ |
|----------------------|----------------------------------------------------|---------------------------|-------------------------------|-------------------|----------------------------|--------------|----------------------|--------------------------------------|
| <b>Entity Code</b>   | Required                                           | <b>Entity Description</b> | Required                      |                   | Language<br><b>ENGLISH</b> |              |                      |                                      |
| Sub Entity Code      | Sub Entity Description 0                           | Retail $\circ$            | $SMB \quad \circlearrowright$ | Corporate $\circ$ | SME $\hat{\mathbb{C}}$     | $FI$ $\circ$ | Action 0             |                                      |
| No data to display.  |                                                    |                           |                               |                   |                            |              |                      |                                      |
| Page                 | (0 of 0 items) $ \langle 4 \mid 1 \rangle \rangle$ |                           |                               |                   |                            |              |                      |                                      |
|                      |                                                    |                           |                               |                   |                            |              |                      |                                      |
|                      |                                                    |                           |                               |                   |                            |              |                      |                                      |
|                      |                                                    |                           |                               |                   |                            |              |                      |                                      |
|                      |                                                    |                           |                               |                   |                            |              | Cancel               | Save                                 |

**Figure 1-5 Create Entity**

**3.** On **Create Entity** screen, specify the following attributes.

For more information on fields, refer to the field description table.

| Field                         | <b>Description</b>                                                                            |
|-------------------------------|-----------------------------------------------------------------------------------------------|
| <b>Entity Code</b>            | Specify the entity code to be define with the list of drop-down<br>values.                    |
| <b>Entity Description</b>     | Specify the description of the entity code.                                                   |
| Language                      | Language of the entity code.                                                                  |
| <b>Sub Entity Code</b>        | Specify the Sub Entity Code for the selected Entity Code.                                     |
| <b>Sub Entity Description</b> | Specify the description of Sub Entity Code.                                                   |
| Retail                        | Enable toggle button if the sub-entity code is applicable for retails<br>party.               |
| <b>SMB</b>                    | Enable toggle button if the sub-entity code is applicable for SMB<br>party.                   |
| Corporate                     | Enable toggle button if the sub-entity code is applicable for<br>corporate party.             |
| <b>SME</b>                    | Enable toggle button if the sub-entity code is applicable for SME<br>party.                   |
| FI.                           | Enable toggle button if the sub-entity code is applicable for financial<br>institution party. |

**Table 1-4 Create Entity - Field Description**

- **4.** Click **+** button to add Sub-entities for Entity Code.
- **5.** Click **Save**.

### **View Entity Maintenance**

Once the record is authorized by the checker, the user can view the Entity Maintenance.

**6.** On **Home** screen, click **Party Services**. Under **Party Services**, click **Maintenance**.

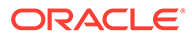

<span id="page-14-0"></span>**7.** Under **Maintenance**, click **Entity**. Under **Entity**, click **View Entity**.

The **View Entity** screen displays.

| <b>View Entity</b>         |                              |             |                               |                             |                                       |                                |                                   |              |                            |                          |                | $\frac{1}{2}$ $\frac{1}{2}$ $\times$ |
|----------------------------|------------------------------|-------------|-------------------------------|-----------------------------|---------------------------------------|--------------------------------|-----------------------------------|--------------|----------------------------|--------------------------|----------------|--------------------------------------|
| QQ                         |                              |             |                               |                             |                                       |                                |                                   |              |                            |                          |                | 詎<br>昍                               |
| Entity Code:<br>OUT        |                              |             | Entity Code:<br><b>BPC</b>    |                             | ÷                                     | Entity Code:<br><b>ITC</b>     |                                   | $\mathbb{S}$ | Entity Code:<br><b>ITC</b> |                          |                |                                      |
| Entity<br>Language         | <b>RATING OUTLOOK</b><br>ENG |             | Entity<br>Language            | رمز منتج الأعمال<br>ARB     |                                       | Entity<br>Language             | 行业类型代码<br>CHS                     |              | Entity<br>Language         | Código de tipo de<br>ESP |                |                                      |
| P. Authorized              | <b>台</b> Open                | $\sqrt{21}$ | D. Authorized                 | <b>6</b> Open               | $\sqrt{21}$                           | P. Authorized                  | f Open                            | 21           | P. Authorized              | f Open                   | 21             |                                      |
| Entity Code:<br><b>RET</b> |                              |             | Entity Code:<br><b>SME</b>    |                             | ÷                                     | Entity Code:<br>PST            |                                   | $\mathbb{S}$ | Entity Code:<br><b>SCT</b> |                          | ţ              |                                      |
| Entity<br>Language         | Productos de negocio<br>ESP  |             | Entity<br>Language            | Productos de negocio<br>ESP |                                       | Entity<br>Language             | PARTY SUB TYPE<br><b>FRC</b>      |              | Entity<br>Language         | SME CLASSIFICATIO<br>POR |                |                                      |
| D. Authorized              | <b>台</b> Open                | $\sqrt{21}$ | <b>D</b> Authorized           | <b>6</b> Open               | 21                                    | P. Authorized                  | <b>&amp; Open</b>                 | 21           | D. Authorized              | <b>台</b> Open            | $\mathbb{Z}$ 1 |                                      |
| Entity Code:<br><b>SRE</b> |                              |             | Entity Code:<br><b>DSN</b>    |                             |                                       |                                |                                   |              |                            |                          |                |                                      |
| Entity<br>Language         | Stakeholder<br><b>ENG</b>    |             | Entity<br>Language            | 特殊要求的详细信息<br>CHS            |                                       |                                |                                   |              |                            |                          |                |                                      |
| <b>D</b> Authorized        | <b>台 Open</b>                | 21          | <b>D</b> Authorized           | <b>6</b> Open               | $\mathbb{Z}1$                         |                                |                                   |              |                            |                          |                |                                      |
| Page<br>$\overline{1}$     |                              |             | of 113 (1 - 10 of 1126 items) | $\overline{\mathcal{K}}$    | $\overline{2}$<br>1<br>$\overline{4}$ | $\overline{3}$<br>$\mathbf{A}$ | $5 - 113$ $\rightarrow$ $\lambda$ |              |                            |                          |                |                                      |

**Figure 1-6 View Entity**

# 1.4 Host Configuration

Host configuration is to configure the source systems for Retail Party View 360 information.

### **To initiate Host Configuration**

- **1.** On **Home** screen, click **Party Services**. Under **Party Services**, click **Maintenance**.
- **2.** Under **Maintenance**, click **Host Config**. Under **Host Config**, click **View and Update Host Config**.

The **View and Update Host Config** screen is displayed.

### **Figure 1-7 View and Update Host Config**

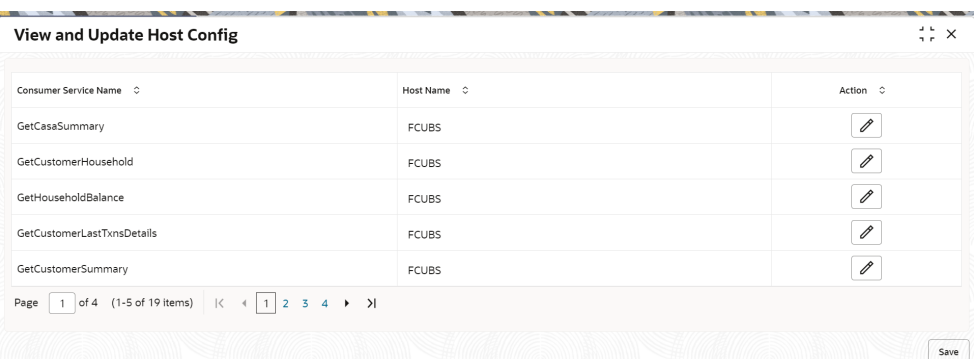

**3.** On the **View and Update Host Config** screen, specify the fields. For more information on fields, refer to the field description table.

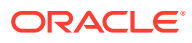

| l Field               | <b>Description</b>                                       |
|-----------------------|----------------------------------------------------------|
| Consumer Service Name | Displays the consumer service name.                      |
| l Host Name           | Displays the host name.                                  |
| <b>Action</b>         | Click the necessary icon to edit, save, or delete a row. |

<span id="page-15-0"></span>**Table 1-5 Host Configuration - Field Description**

**4.** Click **Save**.

# 1.5 Location Maintenance

This topic describes the systematic instructions to initiate and view the Location maintenance.

Location Maintenance enables the user to add, delete and modify Location Codes. Location Codes can be captured during party onboarding and amendment process to identify precise location of the customer. Location codes can be specific definition of locations within a specified area by the financial institutions.

#### **Initiate Location Maintenance**

- **1.** On **Home** screen, click **Party Services**. Under **Party Services**, click **Maintenance**.
- **2.** Under **Maintenance**, click **Location**. Under **Location**, click **Create Location**.

The **Create Location** screen displays.

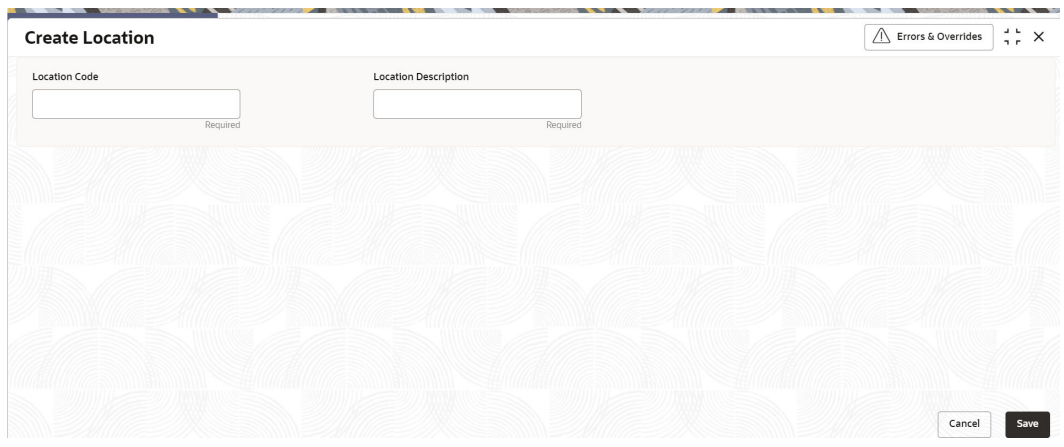

#### **Figure 1-8 Create Location**

**3.** On **Create Location** screen, specify the following attributes.

For more information on fields, refer to the field description table.

### **Table 1-6 Create Location - Field Description**

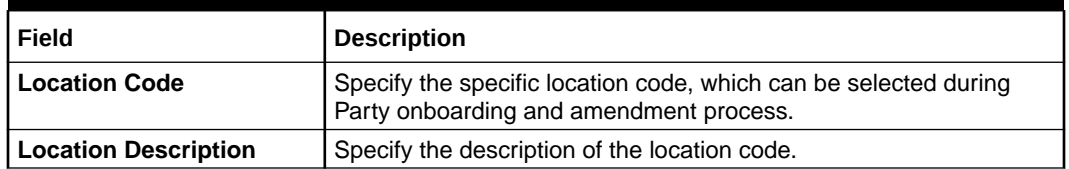

**4.** Click **Save** to save the location code.

**View Location Maintenance**

<span id="page-16-0"></span>Once the record is authorized by the checker, the user can view the Location Maintenance.

- **5.** On **Home** screen, click **Party Services**. Under **Party Services**, click **Maintenance**.
- **6.** Under **Maintenance**, click **Location**. Under **Location**, click **View Location**.

The **View Location** screen displays.

 $\frac{1}{2}$   $\frac{1}{2}$   $\times$ **View Location**  $QQ$ i= 88 Location Code:<br>
MUM377920 **:** Location Code:<br>
Location... MUMBAI Location...<br>
D. Authorized **G** Open **(2)** 3 D. Authorized MUM223272  $\ddot{z}$ Location... MUMBAI D. Authorized 白 Open 図3 D. Authorized 白 Open 図1  $\begin{tabular}{l|c|c|c|c|c} \hline \multicolumn{3}{c|}{\textbf{2}} & \multicolumn{3}{c|}{\textbf{2}} & \multicolumn{3}{c|}{\textbf{2}} & \multicolumn{3}{c|}{\textbf{2}} & \multicolumn{3}{c|}{\textbf{2}} & \multicolumn{3}{c|}{\textbf{2}} & \multicolumn{3}{c|}{\textbf{2}} & \multicolumn{3}{c|}{\textbf{2}} & \multicolumn{3}{c|}{\textbf{2}} & \multicolumn{3}{c|}{\textbf{2}} & \multicolumn{3}{c|}{\textbf{2}} & \multicolumn{3}{c|}{\text$  $\mathbb{Z}$ 3 Location Code:<br>MUM340274 ;<br>Location... MUMBAI<br>Di Authorized & Open 52.3 MUM661328  $\frac{1}{2}$ MUM707358 MUM828319  $\ddot{\ddot{}}$  $\frac{9}{9}$ Location... MUMBAI Location... MUMBAI Location... MUMBAI D. Authorized 台 Open 図3 D. Authorized 台 Open 図3 D. Authorized 台 Open 図3 D. Authorized 台 Open  $\sqrt{83}$ MUM564809 MUM064868 Location... MUMBAI Location... MUMBAI D. Authorized D. Authorized  $\mathbb{Z}_3$ Page 1 

**Figure 1-9 View Location**

### 1.6 Mask Maintenance

This topic describes the systematic instructions to initate and view the Mask maintenance.

Mask Maintenance enables the user to create a mask for defining the Party Id format.

```
Note:
   If no Mask Maintenance is configured, the default party id will be generated
   as "YYJJJSSSS" wherein,
   YY – Current Year
   JJJ – Julian Date of current year
   SSSS – Sequence Number
```
#### **Initiate Mask Code Maintenance**

- **1.** On **Home** screen, click **Party Services**. Under **Party Services**, click **Maintenance**.
- **2.** Under **Maintenance**, click **Mask**. Under **Mask**, click **Create Mask**.

The **Create Mask** screen displays.

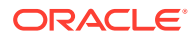

| <b>Create Mask</b>                                                                                                    |                          |        |          | $\Delta = \mathbf{L}$<br>$\times$<br>7.5 |
|----------------------------------------------------------------------------------------------------|--------------------------|--------|----------|------------------------------------------|
| Mask Type                                                                                                    |                          |        |          |                                          |
| Party Id<br>$\blacktriangledown$                                                                                        |                          |        |          |                                          |
|                                                                                                    |                          |        |          | Add                                      |
| Component 0                                                                                                    |                          | Mask C | Delete C |                                          |
| Prefix Code                                                                                                    | $\overline{\phantom{a}}$ | PTY    | û        |                                          |
| Branch Code                                                                                                    | $\overline{\phantom{a}}$ | bbb    | Ê        |                                          |
| Julian Date                                                                                                    | $\mathbf{v}$             | ddddd  | Ĥ        |                                          |
| Sequence Number                                                                                                    | $\overline{\phantom{a}}$ | SSSS   | û        |                                          |
| of 1 $(1-4$ of 4 items) $\vert \vert \langle \vert + \vert + \vert \vert \vert + \vert \rangle$<br>Page<br>$\mathbf{1}$ |                          |        |          |                                          |
| $\sim$                                                                                                    |                          |        |          |                                          |
|                                                                                                    |                          |        | Cancel   | Save                                     |

**Figure 1-10 Create Mask**

**3.** On **Create Mask** screen, specify the following attributes.

For more information on fields, refer to the field description table.

**Table 1-7 Create Mask - Field Description**

| Field            | <b>Description</b>                                                                                                    |  |  |  |  |  |
|------------------|----------------------------------------------------------------------------------------------------|--|--|--|--|--|
| <b>Mask Code</b> | Select the mask type as <b>Party Id</b> from the dropdown list.                                                                                                    |  |  |  |  |  |
| <b>Component</b> | Displays the attribute name added from the list.                                                                                                    |  |  |  |  |  |
| <b>Mask</b>      | Specify the total length of the mask, which is the sum of length of all<br>the attributes in the mask cannot exceed 36 characters.<br>If no mask is defined, a default mask - <b>PTYdddddssss</b> is<br>applicable which includes:<br>Prefix with values PTY<br>a. |  |  |  |  |  |
|                  | Julian Date (ddddd)<br>b.<br>Sequence Number (ssss) of length 4 characters<br>c.                                                                                                    |  |  |  |  |  |
| <b>Delete</b>    | Click this icon to delete the added parameter.                                                                                                    |  |  |  |  |  |

- **4.** Click **Add** button to add the parameters for the Party Id Mask.
- **5.** Add the following attributes:
	- **a.** Prefix Code (PTY) a prefix that can be attached to the party id. This attribute is optional and editable.
	- **b.** Branch Code (bbb) The branch code of the user logged in branch. This attribute is optional and non-editable.
	- **c.** Julian Date (ddddd) The Julian date in YYDDD format on which the party is being onboarded. This attribute is optional and non-editable.
	- **d.** Sequence Number (ssss) A sequence number that can be appended to the party id. The system will generate the sequence number based on the length defined in the mask. This attribute is mandatory and editable.
- **6.** Click **Save** to save the party id mask.

### **View Mask Maintenance**

Once the record is authorized by the checker, the user can view the Entity Maintenance.

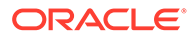

- <span id="page-18-0"></span>**7.** On **Home** screen, click **Party Services**. Under **Party Services**, click **Maintenance**.
- **8.** Under **Maintenance**, click **Mask Management**. Under **Mask Management**, click **View Mask**.

The **View Mask** screen displays.

**Figure 1-11 View Mask**

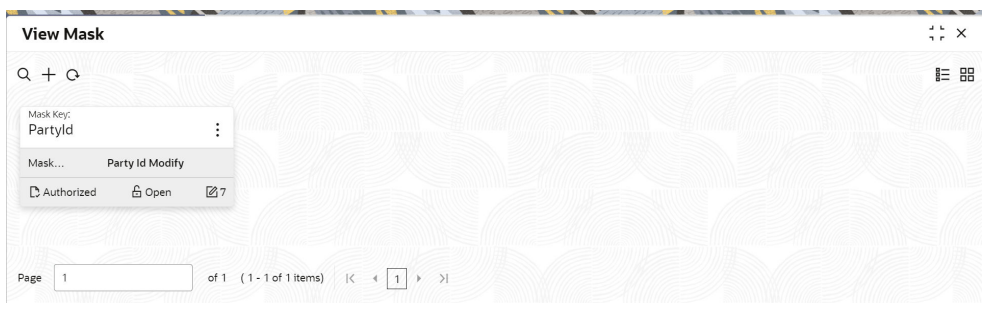

## 1.7 Organization Maintenance

This topic describes the systematic instructions to initate and view the Organization maintenance.

Organization Maintenance functionality allows user to add, delete and modify Organizations Codes and respective description of the Organization.

### **Initiate Organization Maintenance**

- **1.** On **Home** screen, click **Party Services**. Under **Party Services**, click **Maintenance**.
- **2.** Under **Maintenance**, click **Organization**. Under **Organization**, click **Create Organization**.

The **Create Organization** screen displays.

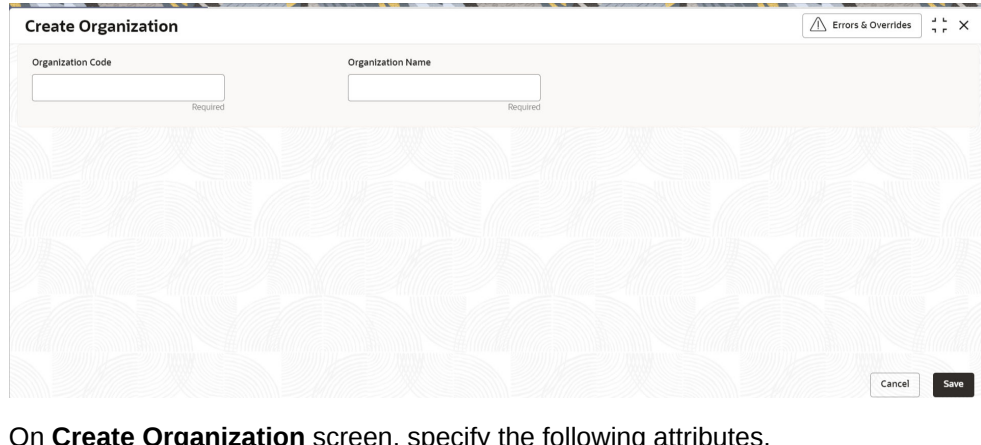

**Figure 1-12 Create Organization**

**3.** On **Create Organization** screen, specify the following attributes. For more information on fields, refer to the field description table.

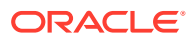

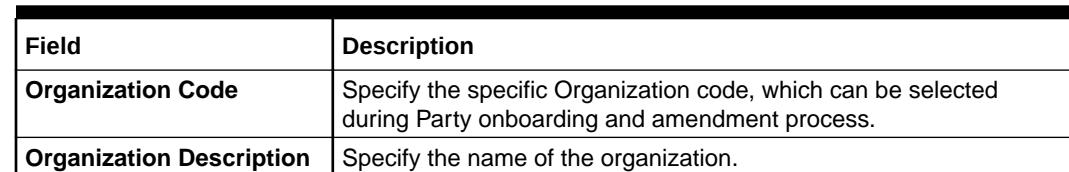

### <span id="page-19-0"></span>**Table 1-8 Create Organization - Field Description**

**4.** Click **Save** to save the Organization code.

#### **View Organization Maintenance**

Once the record is authorized by the checker, the user can view the Entity Maintenance.

- **5.** On **Home** screen, click **Party Services**. Under **Party Services**, click **Maintenance**.
- **6.** Under **Maintenance**, click **Organization**. Under **Organization**, click **View Organization**.

The **View Organization** screen displays.

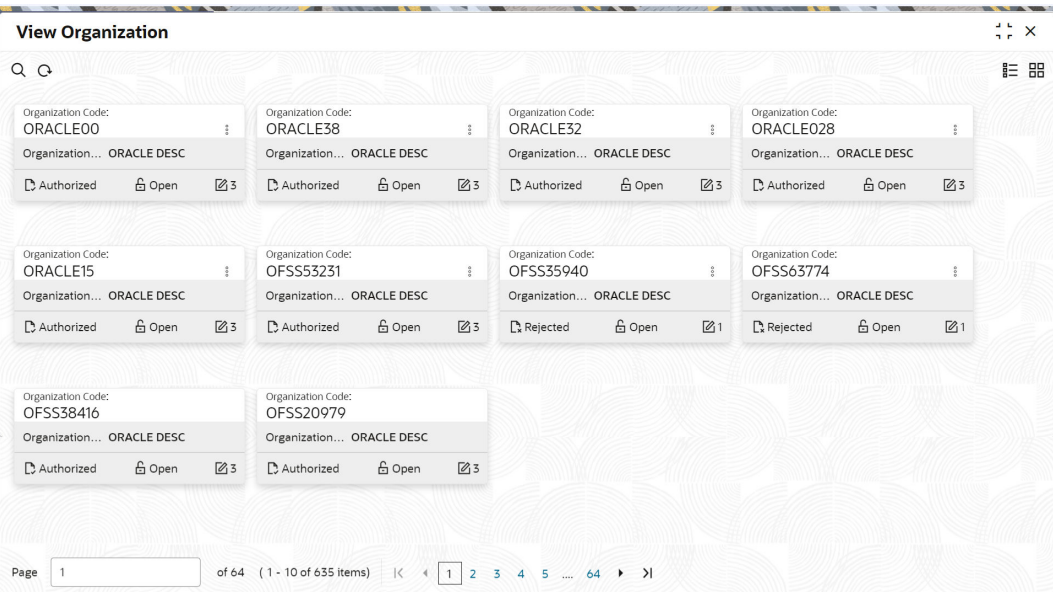

#### **Figure 1-13 View Organization**

### **Note:**

A records can be rejected by the authorizer for certain reasons. In such cases, the maintenance will be available to maker for updates and subsequent approval by the authorizer. For more information, refer to Getting Started User Guide.

# 1.8 Customer Access Group

This topic describes the information about the Customer Access Group configurations.

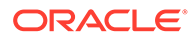

Customer access group functionality is part of privacy by design requirements. The customer access group will restrict unauthorized access by the users to details of customers within specific customer access groups such as High Net Worth, Sensitive etc.

#### **Customer Access Group Configuration:**

Step 1 – Create Customer Access Group (Core Maintenance)

Step 2 – Map Customer Access Group/s to User/s (SMS User Maintenance)

During Party Onboarding and Amendment process, based on the configuration, customer access group can be assigned updated by users.

Customer Access Group is applicable for all customer types – Retail, Small and Medium Business (SMB), Small and Medium Enterprise (SME), Corporate, Financial Institutions (FI).

#### **Example of Customer Access Group:**

- Access Groups: AccessGroup\_1, AccessGroup\_2,
- User: USER1, USER2
- Customers: CUST11, CUST12, CUST13, CUST21, CUST22, CUST23, CUST31, CUST32 & CUST33

Mapping of User and Access Group Restriction and Customer belongs to Access Group as follows:

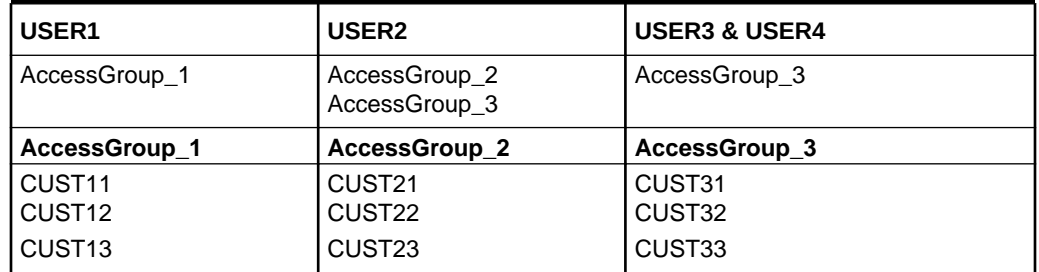

#### **Table 1-9 Access Group Mapping**

- USER1 will be able to access customer belonging to AccessGroup\_1 only. User will not be able to query CUST21, since CUST21 belongs to AccessGroup 2 which is not allowed for user USER1.
- USER2 will be able to access customer belonging to AccessGroup\_2 and AccessGroup\_3. User will not be able to access CUST12 belongs to AccessGroup\_1 which is not allowed for this user.
- USER3 & USER4 both will be able to access customer belonging to AccessGroup\_3 only. User will not be able to access Cust11 or Cust21, belongs to AccessGroup\_1 & AccessGroup\_2 which is not allowed for this user.

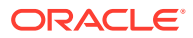

### <span id="page-21-0"></span>**Note:**

The customer access group is applicable for stakeholders also. A user will not be able to access details of a stakeholder linked to a party, if user does not have access to customer access group of the linked stakeholder.

For more details, refer to **Oracle Banking Common Core User Guide** and **Oracle Banking Security Management System User Guide**.

# 1.9 PII Masking Maintenance

This topic describes the systematic instructions to initate and view the PII Masking configurations.

Personally Identifiable Information (PII) Masking requirements is part of privacy by design requirements. PII functionality is to restrict unauthorized access by the users to personal information of customer by masking the PII information.

PII Information masking will be as follows

- **PII access is enabled for the user** PII information will be visible to the user.
- **PII access is disabled for the user** PII information will be visible as masked information as per defined masks.

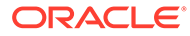

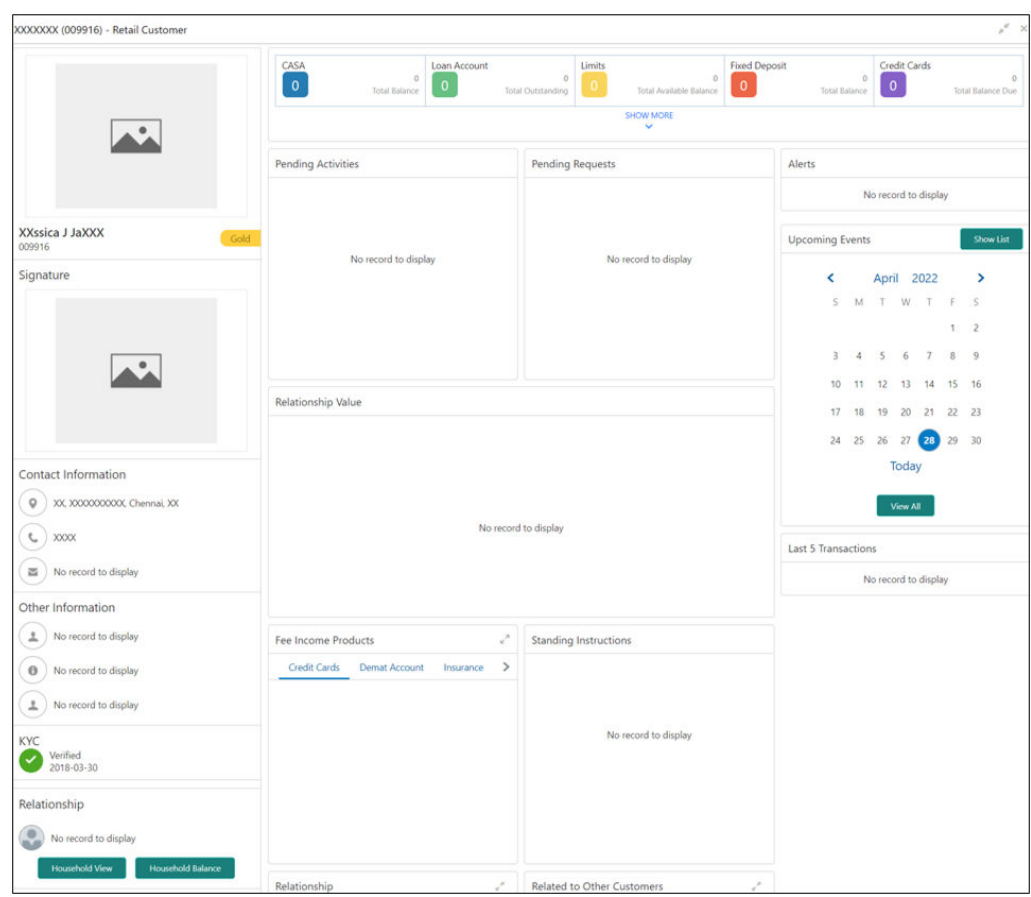

**Figure 1-14 Sample Masked Information**

Refer to **Oracle Banking Security Management System User Guide** for more details on enabling and disabling PII access for the user.

#### **Initiate PII Mask Management Configuration**

- **1.** On **Home** screen, click **Party Services**. Under **Party Services**, click **Maintenance**.
- **2.** Under **Maintenance**, click **PII Mask**. Under **PII Mask**, click **View and Update PII Mask**.

The **View and Update PII Mask** screen displays.

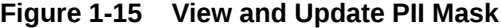

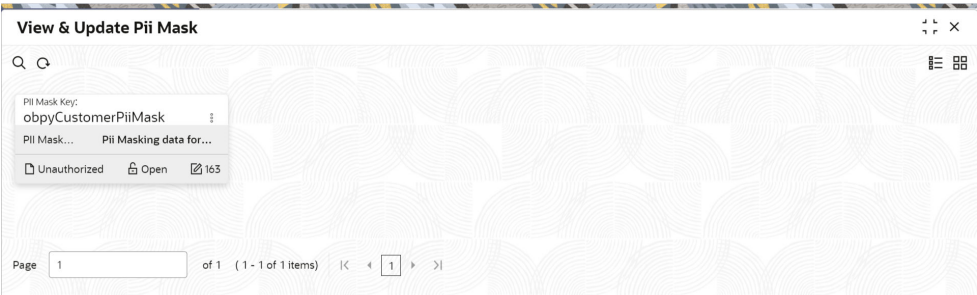

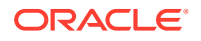

**3.** Click **Unlock**.

The **Create PII Mask** screen displays.

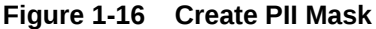

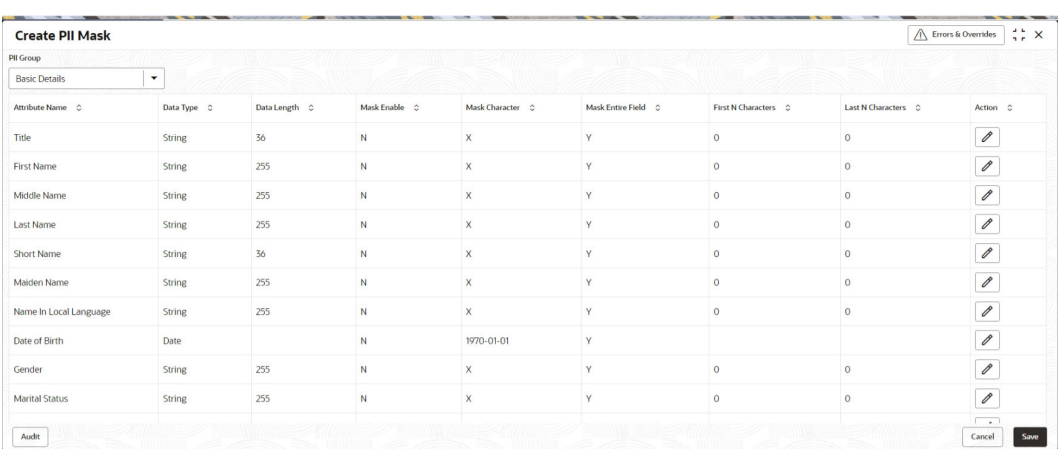

**4.** On **Create PII Mask** screen, select **PII Group**.

For more information on fields, refer to the field description table.

**Table 1-10 Create PII Mask - Field Description**

| Field            | <b>Description</b>                                                                          |  |  |  |  |
|------------------|---------------------------------------------------------------------------------------------|--|--|--|--|
| <b>PII Group</b> | Select the Logical grouping of PII Fields in the dropdown list.<br>The available values are |  |  |  |  |
|                  | <b>Basic Details</b><br>٠                                                                   |  |  |  |  |
|                  | <b>Address and Contact</b>                                                                  |  |  |  |  |
|                  | <b>ISO Contact</b><br>٠                                                                     |  |  |  |  |
|                  | <b>KYC Check</b><br>٠                                                                       |  |  |  |  |
|                  | <b>Signature</b><br>٠                                                                       |  |  |  |  |
|                  | <b>Address and Contact Host</b><br>٠                                                        |  |  |  |  |

The List of PII fields will be available in table structure as per selected **PII Group**.

**5.** Click **Action** button for configuring Mask for each individual PII field.

The **Edit PII Masking** screen displays.

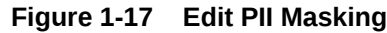

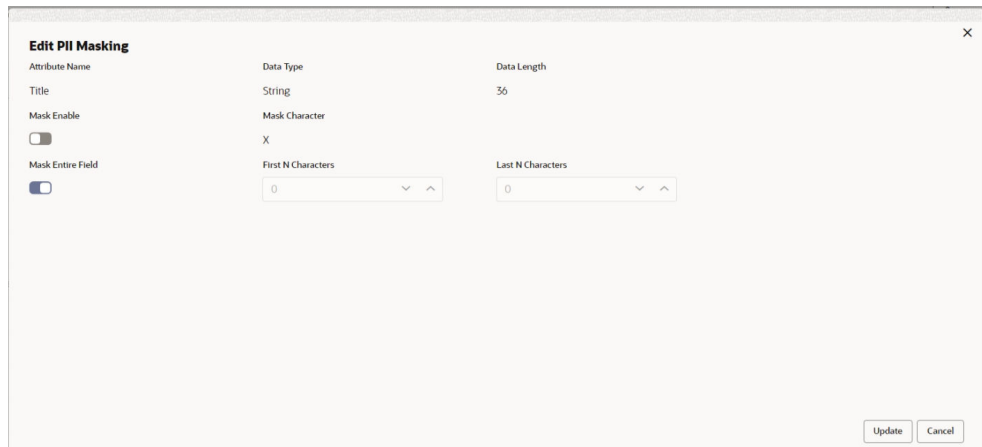

**6.** On the **Edit PII Masking** screen, specify the required details in the respective fields.

For more information on fields, refer to the field description table.

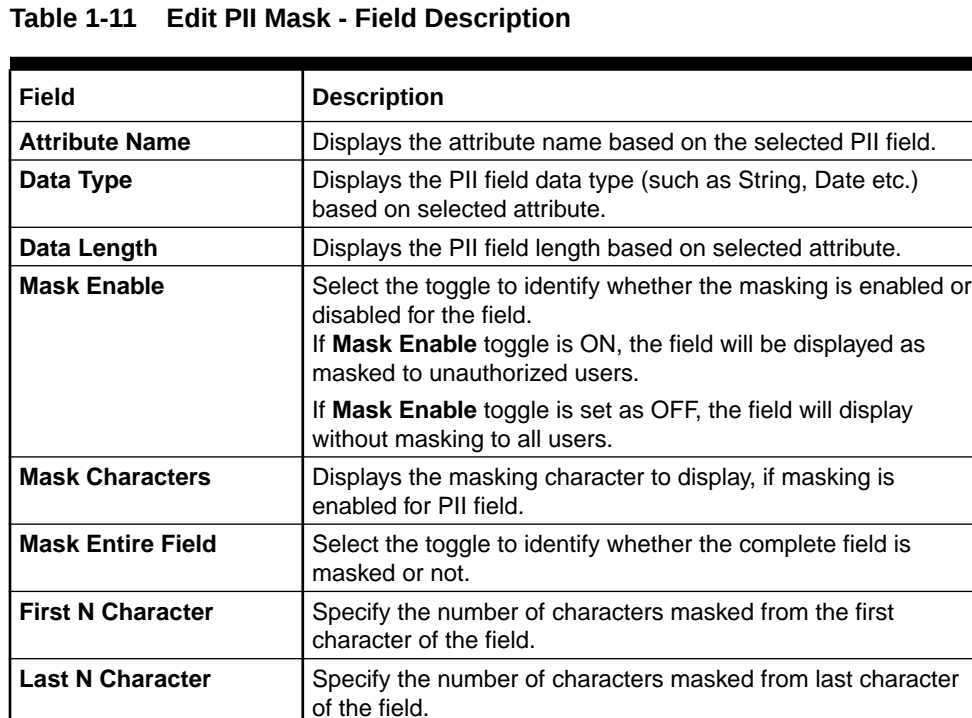

### **Note:**

If the **First N Character** and **Last N Character** are overlapping, then the entire field will be masked.

**7.** Click **Save** after completing the masking configuration for all required PII fields.

**View PII Mask Management Configuration**

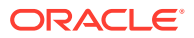

<span id="page-25-0"></span>Once the record is authorized by the checker, the user can view the PII Mask Management Configuration.

- **8.** On **Home** screen, click **Party Services**. Under **Party Services**, click **Maintenance**.
- **9.** Under **Maintenance**, click **PII Mask**. Under **PII Mask**, click **View and Update PII Mask**. The **View and Update PII Mask** screen displays.

**Figure 1-18 View and Update PII Mask**

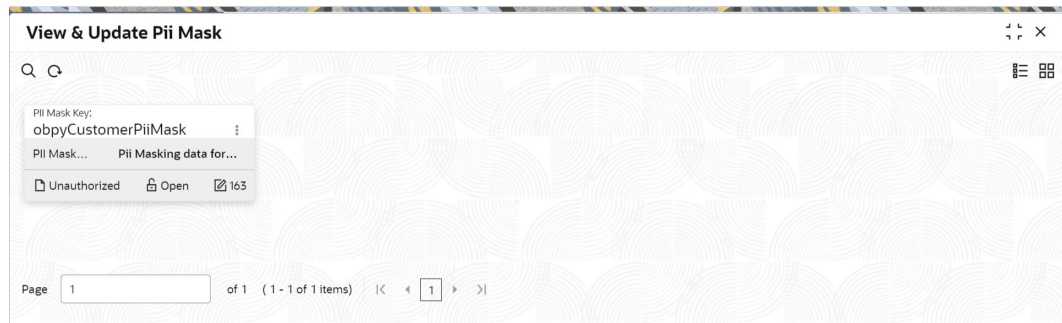

**10.** Click **View** to view the defined PII masking.

The **View PII Mask** screen displays.

**Figure 1-19 View PII Mask**

| <b>View Mask</b>        |                                                                                         | $\frac{1}{2}$ $\frac{1}{2}$ $\times$ |
|-------------------------|-----------------------------------------------------------------------------------------|--------------------------------------|
| $Q + Q$                 |                                                                                         | <b>IE BB</b>                         |
| Mask Key:<br>Partyld    | $\vdots$                                                                                |                                      |
| Mask<br>Party Id Modify |                                                                                         |                                      |
| 6 Open<br>D. Authorized | 27                                                                                      |                                      |
|                         |                                                                                         |                                      |
| Page                    | of 1 $(1 - 1$ of 1 items) $\vert \zeta \vert$ +<br>$\rightarrow$<br>$\overline{1}$<br>× |                                      |

## 1.10 Properties Maintenance

Properties maintenance describes the systematic instructions to view and update the key properties.

This screen is used to configure the key properties for Oracle Banking Party.

### **To initiate Host Configuration**

- **1.** On **Home** screen, click **Party Services**. Under **Party Services**, click **Maintenance**.
- **2.** Under **Maintenance**, click **Properties Maintenance**. Under **Properties Maintenance**, click **View & Update Property**.

The **View & Update Property** screen is displayed.

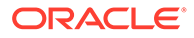

**Figure 1-20 View and Update Property**

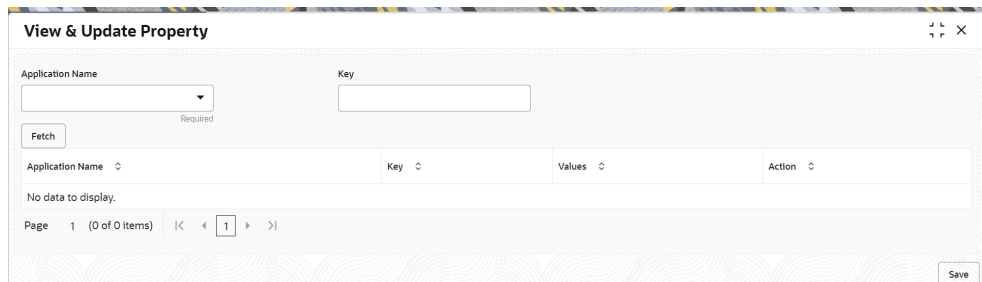

**3.** On the **View and Update Property** screen, specify the details. For more information on fields, refer to the field description table.

**Table 1-12 View and Update Property - Field Description**

| Field                                                                           | <b>Description</b>                              |  |  |
|---------------------------------------------------------------------------------|-------------------------------------------------|--|--|
| <b>Application Name</b><br>Select the application name from the drop-down list. |                                                 |  |  |
| Key                                                                             | Specify the key.                                |  |  |
| <b>Application Name</b>                                                         | Displays the selected application name.         |  |  |
| Key                                                                             | Displays the key of the application.            |  |  |
| <b>Values</b>                                                                   | Displays the value of the application.          |  |  |
| <b>Action</b>                                                                   | Click the necessary icon to edit or save a row. |  |  |

**4.** Click **Save**.

The below table provides details of key properties, which can be configured using properties maintenance.

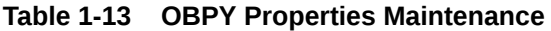

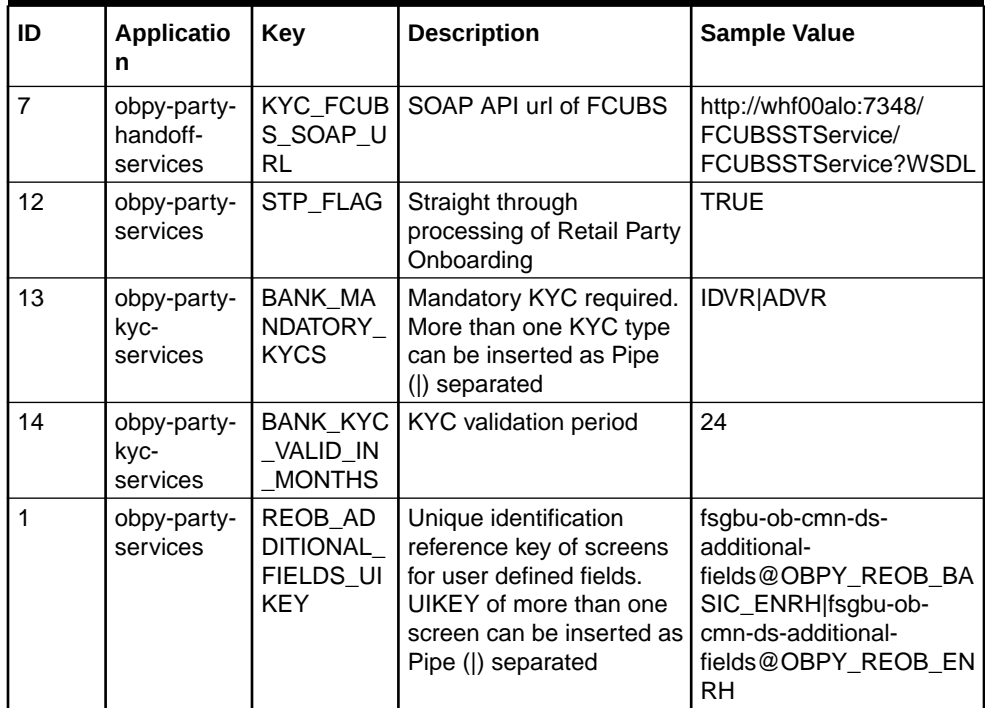

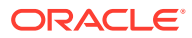

| ID             | <b>Applicatio</b><br>n              | <b>Key</b>                                            | <b>Description</b>                                                                                                    | <b>Sample Value</b>                                                                                                    |
|----------------|-------------------------------------|-------------------------------------------------------|----------------------------------------------------------------------------------------------------|----------------------------------------------------------------------------------------------------|
| $\overline{2}$ | obpy-party-<br>services             | SYNC_RE<br>QUIRED                                     | Boolean value to<br>determine if party<br>information refresh is<br>required from FCUBS to<br><b>OBPY</b>                                                  | <b>TRUE</b>                                                                                                    |
| 15             | obpy-party-<br>handoff-<br>services | CMC_REP<br>LICATION<br><b>REQUIRE</b>                 | Boolean value to<br>determine if replication of<br>party information is<br>required to OBMA<br>Common Core (CMC)                                           | <b>TRUE</b>                                                                                                    |
| 16             | obpy-party-<br>handoff-<br>services | REOB_AD<br><b>DITIONAL</b><br>FIELDS_UI<br><b>KFY</b> | Unique identification<br>reference key of screens<br>for user defined fields.<br>UIKEY of more than one<br>screen can be inserted as<br>Pipe ( ) separated | fsgbu-ob-cmn-ds-<br>additional-<br>fields@OBPY_REOB_BA<br>SIC_ENRH fsgbu-ob-<br>cmn-ds-additional-<br>fields@OBPY_REOB_EN<br><b>RH</b> |
| 25             | obpy-party-<br>handoff-<br>services | HOST_HA<br>NDOFF_RE<br>QUIRED                         | Boolean value to<br>determine if party<br>information required to be<br>handed off to FCUBS<br>from OBPY                                                   | <b>TRUE</b>                                                                                                    |
| 31             | obpy-party-<br>services             | MINOR_AG<br>E_CRITERI<br>A                            | Age criteria for Minor<br>Customer                                                                                                    | 18                                                                                                    |
| 27             | obpy-party-<br>services             | PII_MASKI<br>NG_PARTY<br><b>TYPES</b>                 | Type of Parties to be<br>considered for PII<br>masking                                                                                                    | <b>IS</b>                                                                                                    |
| 28             | obpy-party-<br>services             | BANK_MA<br>NDATORY<br><b>KYCS</b>                     | Mandatory KYC required.<br>More than one KYC type<br>can be inserted as Pipe<br>( ) separated                                                              | <b>IDVR ADVR</b>                                                                                                    |

<span id="page-27-0"></span>**Table 1-13 (Cont.) OBPY Properties Maintenance**

# 1.11 System Maintenance

System maintenance describes the systematic instructions to configure system behavior properties.

This screen is to configure system behavior properties for different party type such as handoff to host required.

### **To initiate System Maintenance**

- **1.** On **Home** screen, click **Party Services**. Under **Party Services**, click **Maintenance**.
- **2.** Under **Maintenance**, click **System Maintenance**. Under **System Maintenance**, click **View and Update System Property**.

The **View and Update System Property** screen is displayed.

**Figure 1-21 View and Update System Property**

| View and Update System Property<br>SSSSS FOULLY<br><u> Landard Solomon (1997)</u><br>88888811111111 |          |               |             | $\Delta$ , $\Delta$<br>$\times$<br>$\mathbf{a}$ |                 |               |
|----------------------------------------------------------------------------------------------------|----------|---------------|-------------|-------------------------------------------------|-----------------|---------------|
| Config Key C                                                                                        | Retail C | $SMB$ $\circ$ | Corporate C | SME C                                           | FI <sub>c</sub> | Action C      |
| SYNC_REQUIRED                                                                                       | $\Box$   | $\Box$        | $\Box$      | $\Box$                                          | $\Box$          | 0             |
| STP_FLAG                                                                                            | $\Box$   | $\Box$        | $\Box$      | $\Box$                                          | $\Box$          | 0             |
| HOST_HANDOFF_REQUIRED                                                                               | $\Box$   | $\Box$        | $\Box$      | $\Box$                                          | $\Box$          | 0             |
| AUTO_GENERATE_CIFID                                                                                 | $\Box$   | $\Box$        | $\Box$      | $\Box$                                          | $\Box$          | 0             |
| CMC REPLICATION REQUIRE                                                                             | $\Box$   | $\Box$        | Œ           | $\Box$                                          | $\Box$          | $\mathscr{O}$ |
| of 1 (1-5 of 5 items) $ \langle 4   1   \rangle$<br>Page                                            |          |               |             |                                                 |                 |               |
|                                                                                                    |          |               |             |                                                 |                 | Save          |

**3.** On the **View and Update System Property** screen, specify the fields. For more information on fields, refer to the field description table.

**Field Description Config Key Displays the configuration key. Retail** Enable toggle button if required for the config key. **SMB** Enable toggle button if required for the config key. **Corporate** Enable toggle button if required for the config key. **SME** Enable toggle button if required for the config key. **FI** Enable toggle button if required for the config key. **Action Click the necessary icon to edit or save a row.** 

**Table 1-14 View and Update System Property - Field Description**

The system property for the config key can be updated using system maintenance for different party types. For more information on the configuration key, refer to the Table 1-15

**Table 1-15 Config Key Description**

| <b>Config Key</b>                          | <b>Description</b>                                                                                                    |
|--------------------------------------------|----------------------------------------------------------------------------------------------------|
| <b>SYNC REQUIRED</b>                       | Configuration to enable or disable party information sync with<br>host system for different party types.                            |
| <b>STP FLAG</b>                            | Configuration to enable or disable straight through processing<br>for different party types.                                        |
| <b>HOST HANDOFF REQ</b><br><b>UIRED</b>    | Configuration to enable and disable host hand off for different<br>party types.                                                     |
| <b>AUTO GENERATE CIFI</b><br>D             | Configuration to enable and disable party id generation for<br>different party types.                                               |
| <b>CMC REPLICATION RE</b><br><b>QUIRED</b> | Configuration to enable and disable party information<br>replication to common core external customer for different<br>party types. |

**4.** Click **Save**.

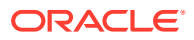

# <span id="page-29-0"></span>1.12 Service Level Agreements (SLA)

This topic describes the information about the Service Level Agreements.

Service Level Agreements (SLA) is an important aspect of banking services from the customer and internal bank policy perspectives. Bank would like to maintain and adhere to SLA's during various operations and stages within banking processes. The SLA functionality is designed to provide the expected completion times for all the tasks/processes configured for SLA.

Service Level Agreement is provided as Plato framework.

- **Setup Service Level Agreements** This topic describes the informtion to setup Service Level Agreements.
- OBRH Configurations This topic describes the systematic instructions to configure the OBRH for Service Level Agreements.
- Core Maintenance This topic describes the systematic instructions to create and view the Core maintenance for Service Level Agreements.
- [Branch Working Time Setup](#page-32-0) This topic describes the information about the Branch Working Time Setup.

### 1.12.1 Setup Service Level Agreements

This topic describes the informtion to setup Service Level Agreements.

### 1.12.2 OBRH Configurations

This topic describes the systematic instructions to configure the OBRH for Service Level Agreements.

- **1.** Download and import <SLA\_API\_Consumer> json in Service Consumers to set up the OBRH service for cmc-sla-service to fetch business product codes for a given product code.
- **2.** Set up service provider for OBPY with default implementation as follows.
- **3.** In **Consumer Services**, add the following routing.
- **4.** A parameter needs to be maintained in server start parameters for enabling SLA functionality: -Dplato.orchestrator.enableSLA=true. Same parameter also needs to be checked in PROPERTIES table in PLATO schema.

### 1.12.3 Core Maintenance

This topic describes the systematic instructions to create and view the Core maintenance for Service Level Agreements.

### **Create SLA in Core Maintenance**

- **1.** On **Home** screen, click **Core Maintenance**. Under **Core Maintenance**, click **SLA Maintenance**.
- **2.** Under **SLA Maintenance**, click **Create SLA**.

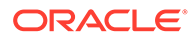

The **Create SLA** screen displays.

**Figure 1-22 Create SLA**

| Product/Application Code<br>Q            | Product/Application Name             |                                                       |                             |
|------------------------------------------|--------------------------------------|-------------------------------------------------------|-----------------------------|
| Required<br><b>Business Process Code</b> | <b>Business Process Name</b>         | Branch                                                | <b>Branch Working Hours</b> |
|                                          |                                      | 000-FLEXCUBE UNIVERSAL BA<br>$\overline{\phantom{a}}$ | $\odot$                     |
| Version Number                           | Include for SLA calculation          |                                                       |                             |
|                                          | Branch Holidays<br>Currency Holidays | Customer Clarification<br>$\Box$ Hold Time            |                             |
|                                          | Off-Branch Time Transaction          |                                                       |                             |
|                                          |                                      |                                                       | Calculate                   |
|                                          |                                      |                                                       |                             |
|                                          |                                      |                                                       |                             |
|                                          |                                      |                                                       |                             |
|                                          |                                      |                                                       |                             |
|                                          |                                      |                                                       |                             |

**3.** On **Create SLA** screen, specify the following attributes.

For more information on fields, refer to the field description table.

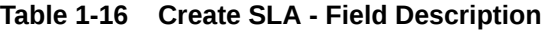

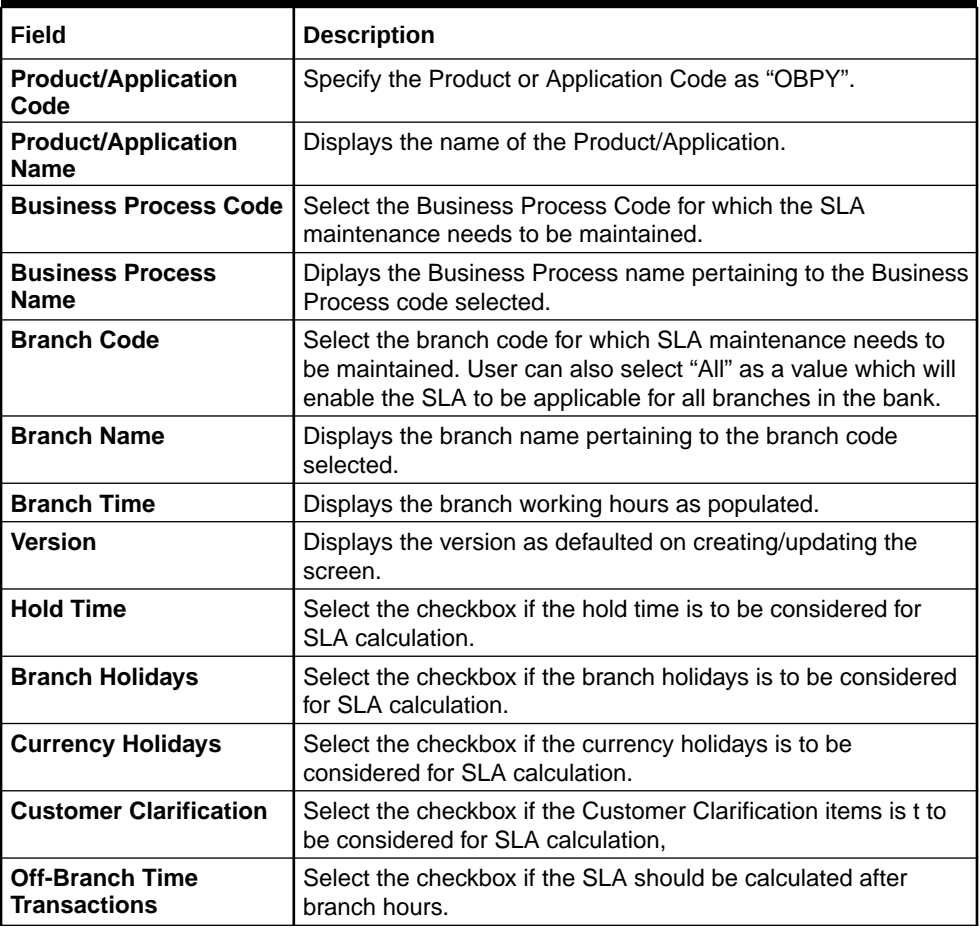

**4.** To calculate the **SLA Setup**, specify the following attributes.

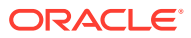

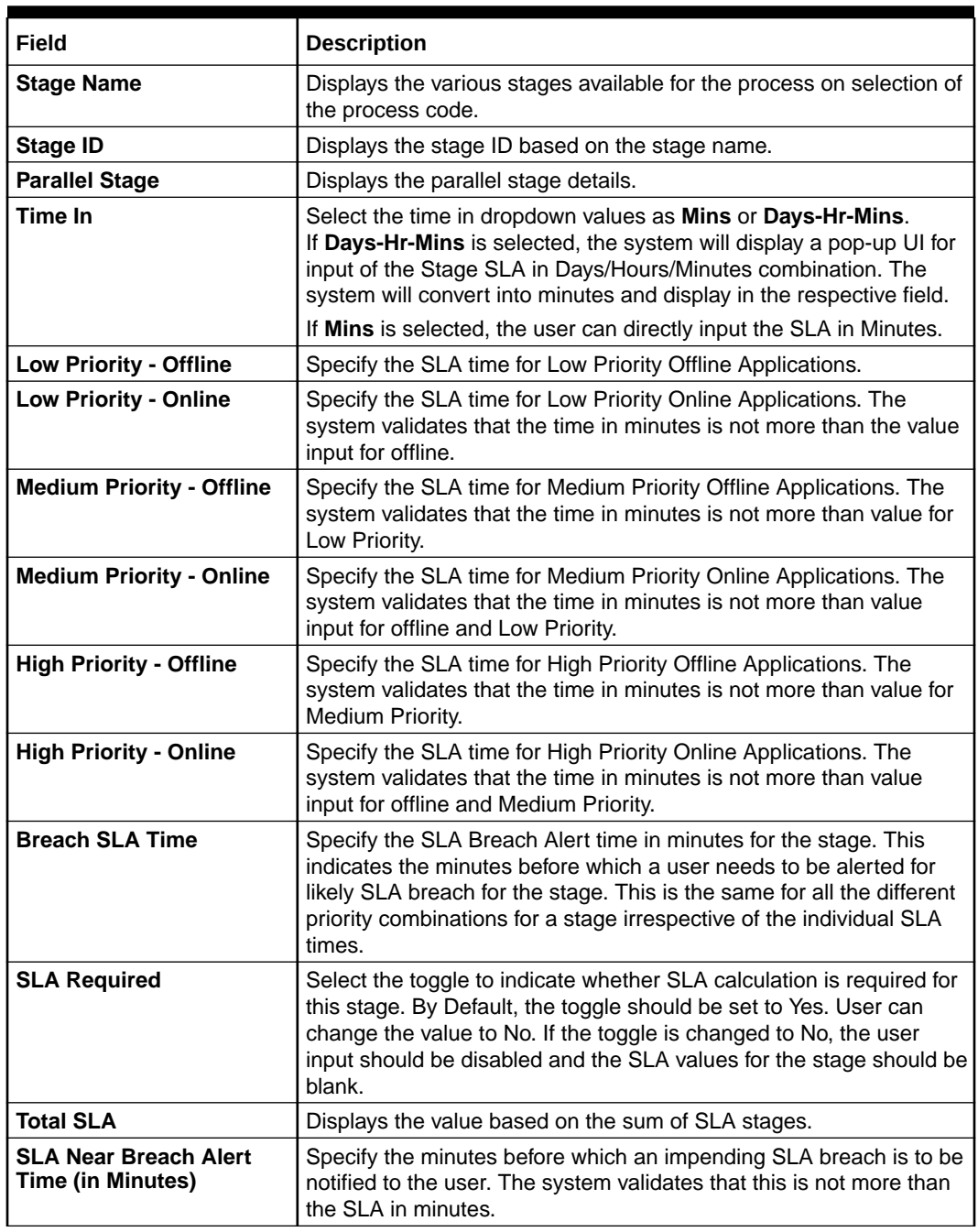

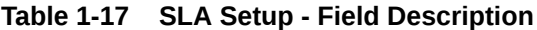

- **5.** Click **Calculate** to create the SLA's and calculate the overall SLA for the workflow and populate the total SLA's.
- **6.** Click **Save** to save the SLA details.

### **View SLA in Core Maintenance**

Once the record is authorized by the checker, the user can view the Entity Maintenance.

- **7.** On **Home** screen, click **Core Maintenance**. Under **Core Maintenance**, click **SLA Maintenance**.
- **8.** Under **SLA Maintenance**, click **View SLA**.

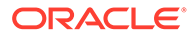

## <span id="page-32-0"></span>1.12.4 Branch Working Time Setup

This topic describes the information about the Branch Working Time Setup.

For Branch Working Time setup, add entries into

CMC\_TM\_BRN\_WORKHOURS\_MASTER and CMC\_TM\_BRN\_WORKHOURS\_DET in CMCORE schema tables for SLA calculation as follows:

### **Figure 1-23 CMC\_TM\_BRN\_WORKHOURS\_MASTER**

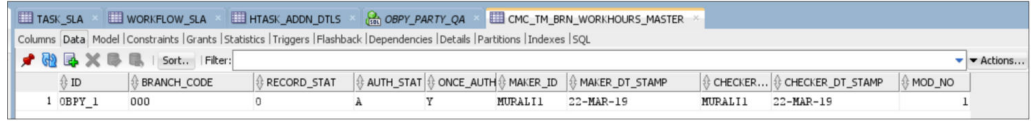

**Figure 1-24 CMC\_TM\_BRN\_WORKHOURS\_DET**

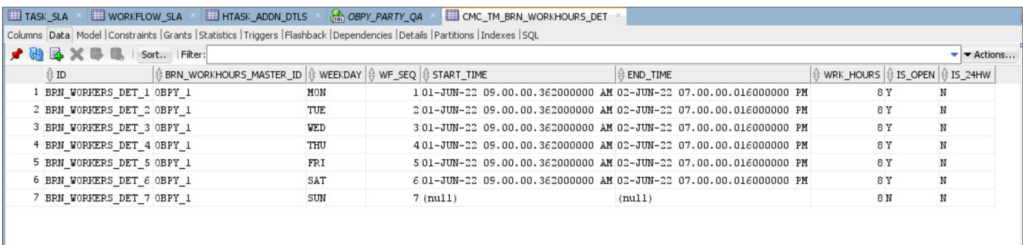

# 1.13 SLA Calculation

This topic describes the information about the SLA Calculation.

On initiation of workflow, plato-orch-service will create entries in below tables upon successful calculation of SLA for workflow and task.

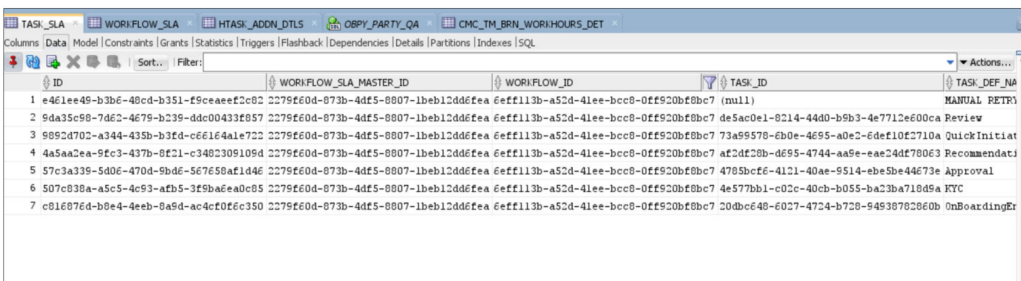

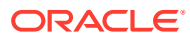

<span id="page-33-0"></span>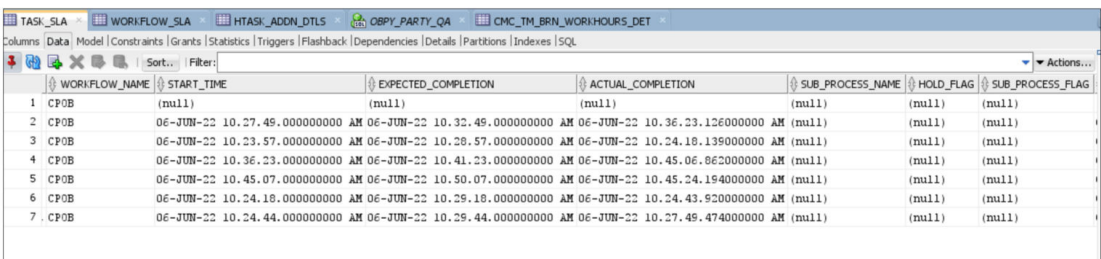

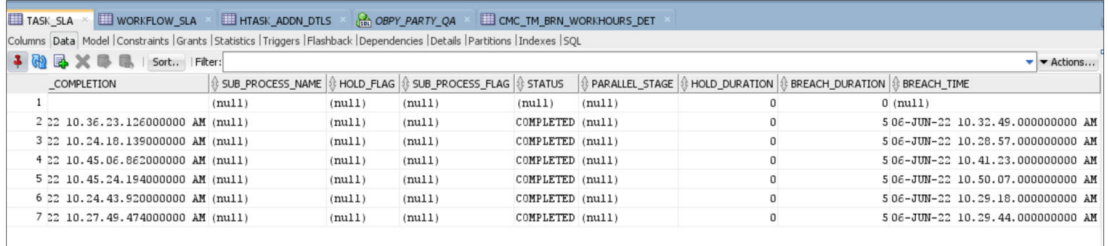

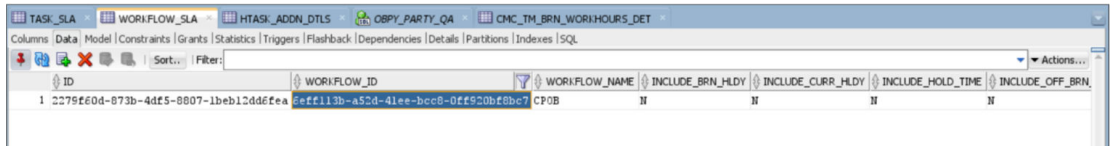

# 1.14 SLA Widgets

This topic describes the information about the SLA Widgets.

SLA Widgets provide a visual representation of party onboarding applications in different SLA statuses. SLA Widgets display the SLA status based on the SLA configuration for all different party types.

#### **Total Onboarding Application Widget (Pie Chart)**

A pie chart provides a high-level visual representation of all Party Onboarding applications in different SLA statuses. Following are the status supported by SLA Management.

- Within SLA Green
- Near SLA Breach Amber
- SLA Breached Red

### **Total Onboarding Application Widget (Bar Chart)**

A bar char provides a visual representation of each party type for all party onboarding application in different SLA Statuses. Following are the party types supported in bar chart:

- **Retail**
- Small and Medium Business
- Small and Medium Enterprise

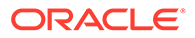

- <span id="page-34-0"></span>**Corporate**
- Financial Institution

### **SLA Status (Bar Chart)**

A bar chart provides the task level visual representation for different SLA status.

**Note:** SLA Widget only displays tasks which are not handed off to Back-office system.

### **To View SLA Widget:**

**1.** From **Home** screen, click **Dashboard**. The **Dashboard** screen displays.

**View Details Filter**

View Details filter in SLA widget provides a detailed view of party onboarding applications in different SLA statuses using the filter condition. Following filters can be used to search party onboarding application SLA statuses.

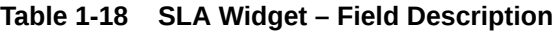

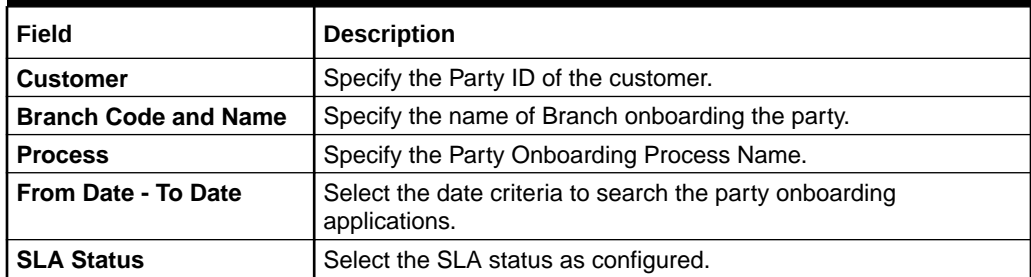

## 1.15 Dynamic Task Allocation

This topic describes the information about the Dynamic Task Allocation.

Dynamic Task allocation functionality distributes and assigns tasks to relevant user based on defined set of parameters. Once task is assigned to specific users, it is available in "My Tasks" for the user to take respective actions according to the stage of party onboarding process.

Dynamic Task allocation can be used by Financial Institutions to setup different rules for task allocation for different stages of party onboarding so that tasks are automatically assigned to authorized users.

Dynamic Task allocation is provided as Plato framework.

- **[Setup Dynamic Task Allocation](#page-35-0)** This topic describes the information to setup Dynamic Task Allocation.
- **[Task Allocation Process](#page-40-0)** This topic describes the information about the Task Allocation Process.

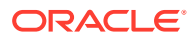

#### • [Postman Collection for Rules APIs](#page-40-0)

This topic describes the information about the Postman Collection for Rules APIs.

### <span id="page-35-0"></span>1.15.1 Setup Dynamic Task Allocation

This topic describes the information to setup Dynamic Task Allocation.

• Plato Configuration

This topic describes the systematic instructions to configure the Plato for Dynamic Task Allocation.

- **[Fact Creation](#page-36-0)** This topic describes the systematic instructions to create the Facts required for Dynamic Task Allocation.
- [Rule Creation](#page-37-0) This topic describes the systematic instructions to create the Rules required for Dynamic Task Allocation.
- [Rule Group Creation](#page-38-0) This topic describes the systematic instructions to create the Rule Groups required for Dynamic Task Allocation.
- [Entry in TASK\\_CONFIG table](#page-39-0) This topic describes the systematic instruction to create an entry in TASK\_CONFIG table.

### 1.15.1.1 Plato Configuration

This topic describes the systematic instructions to configure the Plato for Dynamic Task Allocation.

**1.** Parameter -Dplato.orchestrator.enableDynamicAllocation=true should be added in server start for Plato Managed Server.

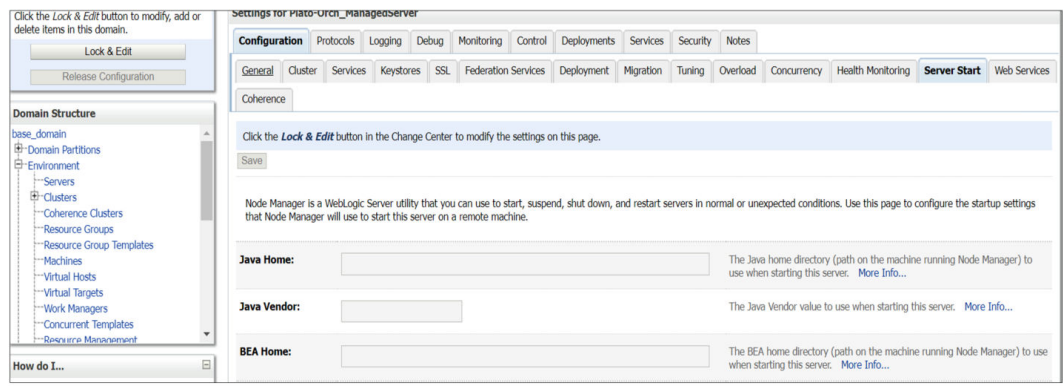

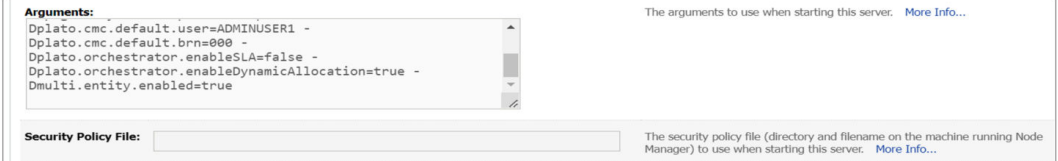

**2.** Restart Plato Managed Server.

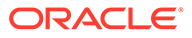

### <span id="page-36-0"></span>**Note:**

Check the following PROPERTIES table in PLATO schema as sometimes the value may be overridden.

- plato.orchestrator.enableDynamicAllocation should be set to TRUE
- plato.orchestrator.usingRuleEngine should be set to TRUE

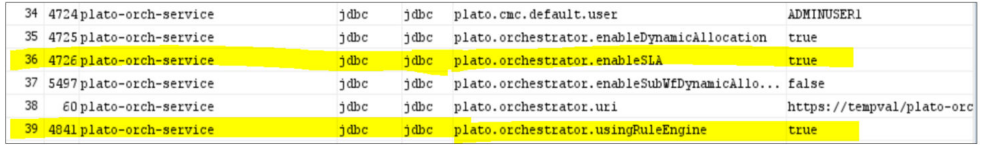

### 1.15.1.2 Fact Creation

This topic describes the systematic instructions to create the Facts required for Dynamic Task Allocation.

The following FACTS are supported out-of-box

- **Priority**
- applicationDate
- applicationNumber
- processRefNumber
- amount (for Loans and Credit Card)
- currencyCodebranch
- currentBranch
- user (initiated by user)
- customerNumber
- processName
- processCode
- stage
- lifecycleCode
- businessProductCode

Other facts (using data elements from any of the Data Segments) can be derived by using http task. Facts can be created on any of the input parameters from Task for each Stage.

### **Initiate the FACT Creation**

- **1.** On **Home** screen, click **Rule**. Under **Rule**, click **Fact**.
- **2.** Under **Fact**, click **Create Fact**.

The **Create Fact** screen displays.

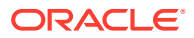

 $\ddot{\ddot{\cdot}}$  x

**Download Ten** 

<span id="page-37-0"></span>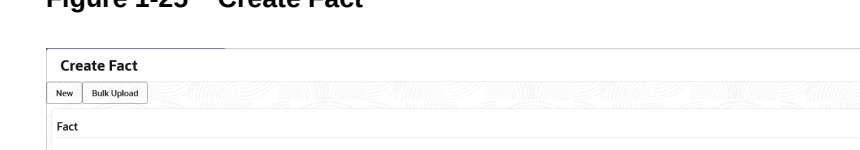

**Oracle Banking Common Core User Guide**.

### **Figure 1-25 Create Fact**

 $\overline{\phantom{a}}$ 

### 1.15.1.3 Rule Creation

This topic describes the systematic instructions to create the Rules required for Dynamic Task Allocation.

For more information on Fact Creation, refer to the **Rule Framework** section in

Product Proces

 $\alpha$ 

Rules can be defined as per financial institutions requirements for Dynamic Task Allocation. Based on the rules, tasks can be assigned dynamically to different users.

### **Initiate the Rule Creation**

**Note:**

Code

Type

NUMBER Save

- **1.** On **Home** screen, click **Rule**. Under **Rule**, click **Rule**.
- **2.** Under **Rule**, click **Create Rule**.

The **Create Rule** screen displays.

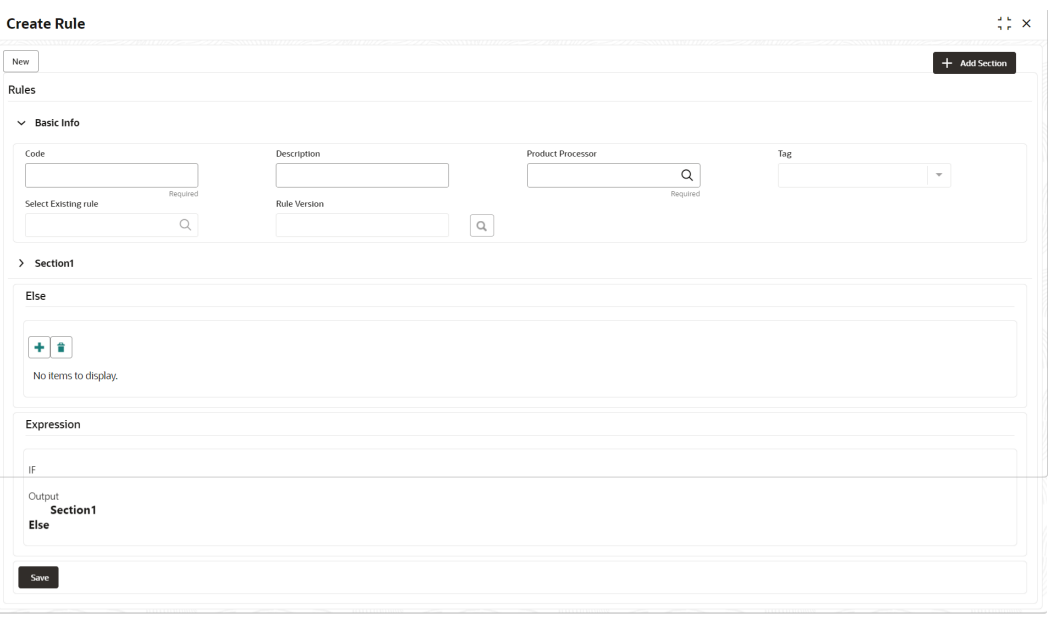

**Figure 1-26 Create Rule Group**

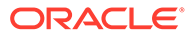

### <span id="page-38-0"></span>**Supported Outputs for Rules**

In the current framework, the following rule outputs are supported.

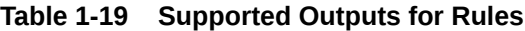

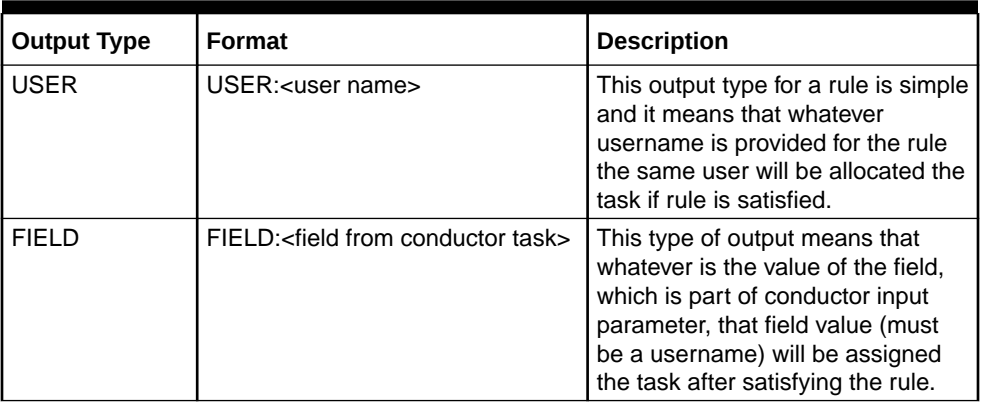

### **Note:**

For more information on Rule Creation, refer to the **Rule Framework** section in **Oracle Banking Common Core User Guide**.

### 1.15.1.4 Rule Group Creation

This topic describes the systematic instructions to create the Rule Groups required for Dynamic Task Allocation.

Rule group Maintenance will be used for prioritizing the rules. The rule will be run as per the priority, and if the condition is met, assignment will happen to the user per the rule outcome. If none of the rule is met, then task will not be assigned to a user (task will be unassigned and available under "Free tasks")

### **Initiate the Rule Group Creation**

- **1.** On **Home** screen, click **Rule**. Under **Rule**, click **Rule Group**.
- **2.** Under **Rule Group**, click **Create Rule Group**.

The **Create Rule Group** screen displays.

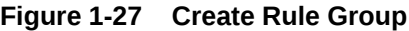

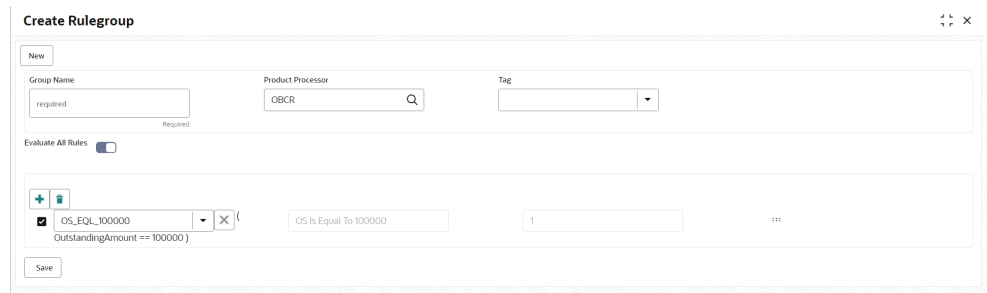

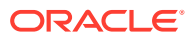

### <span id="page-39-0"></span>1.15.1.5 Entry in TASK\_CONFIG table

This topic describes the systematic instruction to create an entry in TASK\_CONFIG table.

Create entry in TASK\_CONFIG table in PLATOORCHITR schema as follows:

**Table 1-20 TASK\_CONFIG - Table Description**

| <b>Name</b>          | <b>Description</b>                                                                                                    |  |  |
|----------------------|----------------------------------------------------------------------------------------------------|--|--|
| ID                   | Specify the Unique Identifier in Task_Config table.                                                                          |  |  |
| <b>WORKFLOW NAME</b> | Specify the name of the workflow for which dynamic task allocation<br>must be done.                                          |  |  |
|                      | Note:<br>WORKFLOW NAME can be taken from<br>HTASK_ADDN_DTLS table for respective<br>workflow and stages.                     |  |  |
|                      |                                                                                                    |  |  |
| <b>TASK DEF NAME</b> | Specify the Task definition name of the task for which dynamic task<br>allocation must be done.                              |  |  |
|                      | Note:<br>TASK_DEF_NAME can be taken from<br>HTASK_ADDN_DTLS table for respective<br>workflow and stages.                     |  |  |
| <b>BASIS</b>         | Hardcoded to dyn-alloc                                                                                                    |  |  |
| <b>NAMESPACE</b>     | Specify the name of the Rule Group which has the rule which will be<br>invoked and evaluated during dynamic task allocation. |  |  |

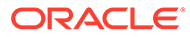

<span id="page-40-0"></span>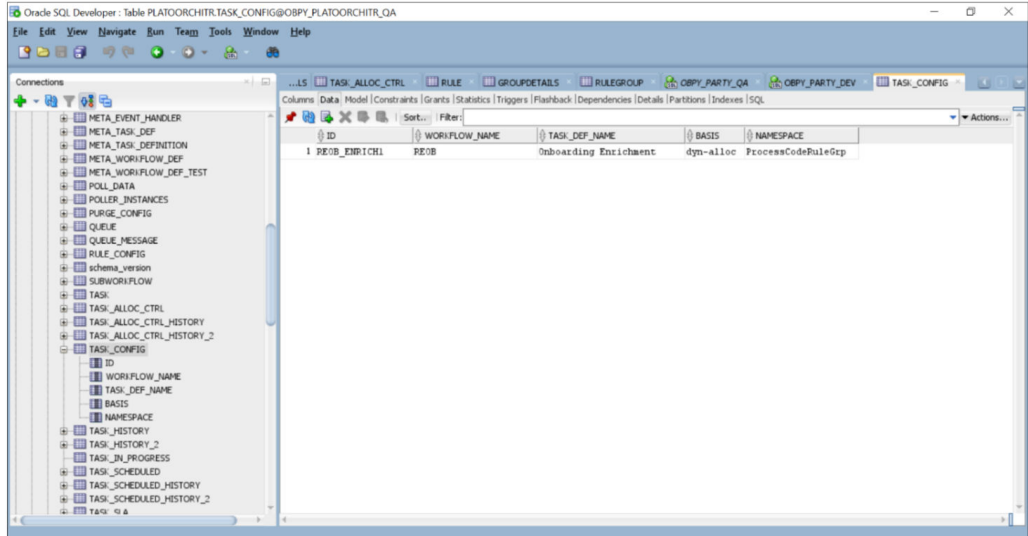

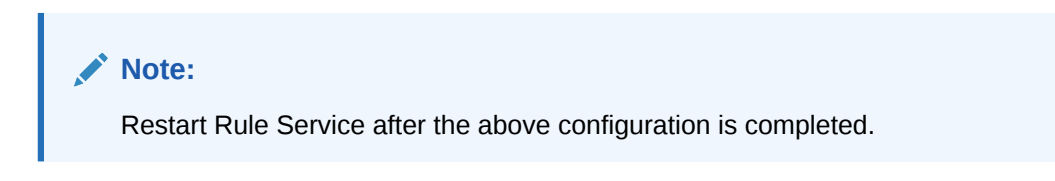

### 1.15.2 Task Allocation Process

This topic describes the information about the Task Allocation Process.

Once the task is created as per the business process, if there is any user assignment linked for a stage, the system will log the relevant tasks in a table for allocation. A poller runs on this table and execute the Rules linked in the allocation maintenance. Rules will be executed one after another as per the priority set. If priority 1 rule is met, it will give a user as an outcome, the system will do the user assignment as per the assignment method defined in the assignment code. Its criteria in Rule 1 are not met, it will go to next rule (priority 2) and so on. If all the Rules are exhausted without meeting the conditions, the task will remain as unassigned to any user.

If there are no user assignment codes linked to any stages, then also, the task will remain unassigned to any user.

To check Task Allocation process, start new Retail Onboarding and Go till Enrichment stage to check whether the task is getting allocated to user defined in Rule Output.

If the Rule Evaluation is successful, a Task will be allocated to User in TASK\_ALLOC\_CTRL table.

To view Task assignment to respective users, check **My Tasks** section of the respective user.

### 1.15.3 Postman Collection for Rules APIs

This topic describes the information about the Postman Collection for Rules APIs.

Download plato-rule.postman\_collection.json file and refer the postman collection for Rules REST endpoint APIs.

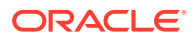

# <span id="page-41-0"></span>1.16 Multi-Level Authorization

This topic describes the information about the Multi-Level Authorization.

Multi-level authorization functionality provides a flexibility to configure more than one reviewer and approver during different party onboarding processes. Multi-level authorization allows user to capture review and approval comments and decision for a party onboarding process.

- **Setup Multi-Level Authorization** This topic describes the informtion to setup Multi-Level Authorization.
- [Additional Field Configuration](#page-45-0) This topic describes the information about the Additional Field Configuration.
- [Upload Source for Common Core \(CMC\) Party Replication](#page-47-0) This topic describes the information about the Upload Source for Common Core (CMC) Party Replication.

### 1.16.1 Setup Multi-Level Authorization

This topic describes the informtion to setup Multi-Level Authorization.

**Changes in Process Flow (All Party types)**

- **1.** In Retail and SMB process-flows, Review stage is renamed as Recommendation stage.
- **2.** Common Review, Recommendation and Approval UI screens and corresponding services (Backend service definition and tables) are created for all party types.
- **3.** New tables created for Review, Recommendation and Approval stages is as follows:
	- OBPY TB\_PRTY\_REVIEW\_MSTR
	- OBPY TB\_PRTY\_REVIEW\_DETAILS
	- OBPY TB\_PRTY\_REVIEW\_DTLS\_LIST
- **4.** New Sub-workflows is created for Recommendation and Approval stages with single task in each stage.

Download the Approval SubWorkflow.json and Recommendation SubWorkflow.json sub-workflow files for reference.

### **Note:**

Sub-workflow definition created here has only one task/stage in the subworkflow.

**5.** Sub-workflow definition must be updated in below endpoint in each environment: plato-orch-service/api/metadata/workflow

Sample CURL for the endpoint is as follows:

```
curl --location --request POST 'https://ofss-
mum-753.snbomprshared1.gbucdsint02bom.
oraclevcn.com:6008/plato-orch-service/api/metadata/workflow' \
--header 'Accept: application/json' \
--header 'appId: platoorch' \
```
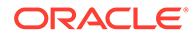

```
--header 'Authorization: Bearer {{token}}' \
--header 'authToken: token' \
--header 'branchCode: 000' \
--header 'Connection: keep-alive' \
--header 'Content-Type: application/json' \
--header 'userId: SASIKALA' \
--header 'entityId: DEFAULTENTITY' \
--data-raw '' à Sub-workflow definition
```
**6.** After the request is posted with 201 Created HTTP status, workflow definition can be checked in PLATOORCH schema table: **META\_WORKFLOW\_DEF** table. Definition of **META\_WORKFLOW\_DEF** table:

ID –> Unique\_id

CREATED\_ON -> created date timestamp

MODIFIED\_ON -> modified date timestamp

NAME -> Process-code . For eg: REOB, CPOB, Approval\_Sub\_Workflow etc

VERSION -> version number

LATEST\_VERSION -> latest version number

JSON\_DATA -> workflow definition

The following screenshot of **META\_WORKFLOW\_DEF** table after sub-workflow is created through REST endpoint:

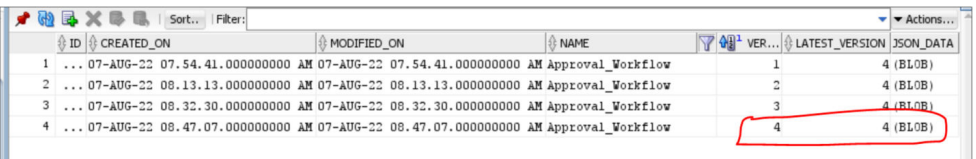

**7.** The Changes is done in process-flow for Recommendation and Approval stages. **BEFORE:**

```
Review task:
```

```
{
  "name": "Review",
  "taskReferenceName": "Retail_Review",
  "inputParameters": { 
    "FUNCTIONAL_CODE": "OBPY_FA_REOB_REVIW",
    "applicationDate": "$
{workflow.input.txnIdentification.taskCreationDate}",
     "applicationNumber": "$
{workflow.input.txnIdentification.moduleCode}",
    "customerNumber": "$
{workflow.input.transactionData.moduleData.customerId}",
     "processName": "Retail Onboarding",
     "partyId": "$
{workflow.input.transactionData.moduleData.customerId}",
     "productCode": "$
{workflow.input.transactionData.moduleData.productCode}", 
     "processRefNumber": "$
```
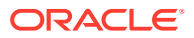

```
{workflow.input.txnIdentification.processRefNo}",
     "processCode": "REOB",
     "branch": "${workflow.input.txnIdentification.branchCode}",
     "stageId": "OBPY_FA_REOB_REVIW",
     "priority": "${workflow.input.txnIdentification.taskPrioirty}",
     "instanceId": "${workflow.input.instanceId}", 
     "stage": "Review",
    "TASK OUTCOMES": ["PROCEED", "ADDITIONAL INFO", "MANUALRETRY"] },
     "type": "WAIT",
     "startDelay": 0,
     "optional": false, 
     "asyncComplete": fals
}
```
### **Review task:**

```
{
  "name": "Approval",
  "taskReferenceName": "Retail_Approval",
  "inputParameters": {
   "FUNCTIONAL CODE": "OBPY FA REOB APPRL",
     "applicationDate": "$
{workflow.input.txnIdentification.taskCreationDate}", 
     "applicationNumber": "$
{workflow.input.txnIdentification.moduleCode}", 
     "customerNumber": "$
{workflow.input.transactionData.moduleData.customerId}", 
     "processName": "Retail Onboarding", 
     "partyId": "$
{workflow.input.transactionData.moduleData.customerId}", 
     "productCode": "$
{workflow.input.transactionData.moduleData.productCode}", 
     "processRefNo": "${workflow.input.txnIdentification.processRefNo}", 
     "processRefNumber": "$
{workflow.input.txnIdentification.processRefNo}", 
     "processCode": "REOB", 
     "branch": "${workflow.input.txnIdentification.branchCode}", 
     "stageId": "OBPY_FA_REOB_APPRL", 
    "priority": "${workflow.input.txnIdentification.taskPrioirty}", 
     "instanceId": "${workflow.input.instanceId}", 
     "stage": "Approval", 
     "TASK_OUTCOMES": ["PROCEED", "REJECT", "ADDITIONAL_INFO", 
"MANUALRETRY"] 
  },
  "type": "WAIT","startDelay": 0,
  "optional": false,
  "asyncComplete": false
}
```
### **AFTER:**

### **Recommendation task:**

```
{
 "name": "Recommendation Subwf",
  "taskReferenceName": "Recommendation_Subwf",
  "inputParameters": {
    "FUNCTIONAL_CODE": "OBPY_FA_REOB_RECOM",
    "applicationDate": "$
{workflow.input.txnIdentification.taskCreationDate}", 
     "applicationNumber": "$
{workflow.input.txnIdentification.moduleCode}", 
     "customerNumber": "$
{workflow.input.transactionData.moduleData.customerId}", 
     "processName": "Retail Onboarding", 
     "partyId": "$
{workflow.input.transactionData.moduleData.customerId}", 
     "productCode": "$
{workflow.input.transactionData.moduleData.productCode}", 
     "processRefNumber": "$
{workflow.input.txnIdentification.processRefNo}", 
     "processCode": "REOB",
     "branch": "${workflow.input.txnIdentification.branchCode}", 
     "priority": "${workflow.input.txnIdentification.taskPrioirty}", 
     "moduleCode": "${workflow.input.txnIdentification.productCode}", 
    "instanceId": "${workflow.input.instanceId}", 
     "stageId": "OBPY_FA_REOB_RECOM", 
     "stage": "Recommendation" 
  },
 "type": "SUB_WORKFLOW",
  "subWorkflowParam": {
   "name": "Recommendation Workflow",
    "version": 1
  }
}
```
### **Approval task:**

```
{
 "name": "Approval Subwf",
  "taskReferenceName": "Retail_Approval_Subwf",
  "inputParameters":
    { 
    "FUNCTIONAL_CODE": "OBPY_FA_REOB_APPRL", 
     "applicationDate": "$
{workflow.input.txnIdentification.taskCreationDate}", 
     "applicationNumber": "$
{workflow.input.txnIdentification.moduleCode}", 
     "customerNumber": "$
{workflow.input.transactionData.moduleData.customerId}", 
     "processName": "Retail Onboarding", 
     "partyId": "$
{workflow.input.transactionData.moduleData.customerId}", 
     "productCode": "$
{workflow.input.transactionData.moduleData.productCode}",
```
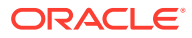

```
 "processRefNo": "${workflow.input.txnIdentification.processRefNo}", 
     "processRefNumber": "$
{workflow.input.txnIdentification.processRefNo}", 
     "processCode": "REOB", 
     "branch": "${workflow.input.txnIdentification.branchCode}", 
     "priority": "${workflow.input.txnIdentification.taskPrioirty}", 
     "moduleCode": "${workflow.input.txnIdentification.productCode}", 
    "instanceId": "${workflow.input.instanceId}", 
     "stageId": "OBPY_FA_REOB_APPRL", 
     "stage": "Approval" 
  },
  "type": "SUB_WORKFLOW",
  "subWorkflowParam": { 
    "name": "Approval Workflow",
    "version": 1 
  }
}
```
### **Things to be Updated in process-flows definition**

- **1.** When any new sub-workflow is added, to inject it into the main process-flow new task must be created as SUB-WORKFLOW and subWorkflowParam must be updated with appropriate version of sub-workflow.
- **2.** Latest version of the sub-workflow must be checked in META\_WORKFLOW\_DEF table and the same must be updated in subWorkflowParam version for any new changes in sub-workflow definition.
- **3.** To enable multi-level authorization (For example multiple review and approval stages) below changes must be done:
	- **a.** Sub-workflow must be updated with multiple tasks. Based on requirement, it can be updated with parallel tasks (FORK-JOIN task) or sequential tasks (WAIT task).
	- **b.** Main process-flow must be updated with latest version of sub-workflow.
	- **c.** Both Sub-workflow and Main process-flow must be updated in META\_WORKFLOW\_DEF table through REST endpoint.

### 1.16.2 Additional Field Configuration

This topic describes the information about the Additional Field Configuration.

**Scenario:** Adding additional fields to a new Data Segment and add it to the train hop

**Step 1:** Add Metadata in additional attributes common core maintenance. Post maintenance the entry in CMC\_TM\_ADDT\_ATTR\_MASTER should be as follows:

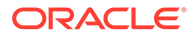

| $\mathbf{1}$<br>fsgbu-ob-cmn-ds-<br>additional-<br>RH. | fields@OBPY_REOB_EN | Additional fields for REOB<br>process | $\lceil \ \ \pmb{\cdot} \ \ \rceil$ "id":<br>"UDF TEXTATTR",<br>"label": "Text",<br>"type": "TEXT" },<br>$\{$ "id":<br>"UDF NUMBERATTR",<br>"label": "Number",<br>"type": "NUMBER" },<br>$\{$ "id":                                                                                                    |
|--------------------------------------------------------|---------------------|---------------------------------------|----------------------------------------------------------------------------------------------------|
|                                                        |                     |                                       | "UDF TEXTAREAATTR",<br>"label": "TextArea",<br>"type": "TEXTAREA" },<br>$\{$ "id":<br>"UDF DATEATTR",<br>"label": "Date",<br>"type": "DATE" $},$<br>$\left\{$ "id":<br>"UDF DROPDOWNATTR",<br>"label": "Dropdown",<br>"value": "A", "type":<br>"DROPDOWN",<br>"options":<br>$[$ { "value": "A",<br>"label": "A" },<br>{ "value": "U",<br>"label": " $U''$ } ] },<br>$\{$ "id":<br>"UDF SWITCHATTR",<br>"label": "Switch",<br>"value":true, "type":<br>"SWITCH" }, { "id":<br>"UDF LOVATTR", |
|                                                        |                     |                                       | "label": "Customer",<br>"type": "LOV",<br>"lovId":<br>"customerLOV" } ]                                                                                                    |

**Table 1-21 CMC\_TM\_ADDT\_ATTR\_MASTER - Entry Values**

### **Note:**

- Values in UI\_KEY column refers to a unique identification reference key of any screen
- Sample metadata has been given in the Field meta data column. In the example a field of type text has been defined with Id - UDF\_TEXTATTR. Similarly type – Number, textarea, dropdown, lov and switch has been added

<span id="page-47-0"></span>**Step 2:** Configure the train hop entries with the CCA Name for OBPY using **Business Process** screen.

#### **OBPY UI:**

CCA - fsgbu-ob-py-ds-additional-attributes is in OBPY component server to serve this purpose.

#### **Service:**

The payload with the additionalAttributes json will be processed on next click in UI for the above CCA.

**Step 3:** Handoff Changes

- A property in obpy-properties table is made available with the key REOB\_ADDITIONAL\_FIELDS\_UIKEY, and the respective value holds the UI key of the core maintenance.
- REOB\_ADDITIONAL\_FIELDS\_UIKEY can accept multiple UI keys for handoff and the values should be pipe ('|') separated (if additional attributes are added in multiple screens for a single process).
- All the additional fields captured in different data segments for a single process and configured in above property will be collated and passed on as UDF label, value list and will be available in the OBRH Request.
- UDF json will be appended to the party JSON which is ready for handoff and can be mapped to the request template through OBRH for the HOST. Template changes are available in the request transformation:

```
#foreach($UDF in $body.UDFList)
    <fcub:UDFDETAILS>
    <fcub:FLDNAM>$UDF.label</fcub:FLDNAM>
     <!--Optional:-->
     <fcub:FLDVAL>$UDF.value</fcub:FLDVAL>
     </fcub:UDFDETAILS>
#end
```
- 
- Once after the FCUBS handoff, the UDF fields will be handed off and can be checked in STDCIF screen - Fields tab

### 1.16.3 Upload Source for Common Core (CMC) Party Replication

This topic describes the information about the Upload Source for Common Core (CMC) Party Replication.

On completion of party onboarding process and party details handoff to FLEXCUBE Universal Banking (FCUBS), customer information along with CIF ID (FCUBS) is replicated to Common Core in **External Customer**.

For Party replication to Common Core (CMC), the upload source should be configured in FCUBS and Common Core.

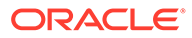

### <span id="page-48-0"></span>**Note:**

- For more information on Upload Source configuration in FCUBS, refer to **FLEXCUBE Universal Banking - Party Services Integration Guide**.
- For more information on Upload Source configuration in Common Core, refer to **Oracle Banking Common Core User Guide**.

# 1.17 Regional Configuration

Regional configuration framework is provided by Plato to enable and configure products within the Oracle Banking Microservices Architecture framework as per regional requirements.

Oracle Banking Party uses the regional framework to configure the following parameter type as per the regional configuration.

| <b>Features</b>                           | Use - Case                                                                                                    |
|-------------------------------------------|----------------------------------------------------------------------------------------------------|
| Mandatory - Yes/No                        | Some UI fields in Party will be mandatory in<br>some geographies while others maybe<br>mandatory in other geographies. Using the<br>regional framework, the optional fields in the<br>base product can be made mandatory.     |
| Field Visibility - Yes/No                 | Some UI fields in Party will be visible in some<br>geographies while others maybe visible in<br>other geographies. Using the regional<br>framework, the optional fields in the base<br>product can be made visible or hidden. |
| Data Type Validation (Regular Expression) | Using regional framework, a field can be<br>validated for field input like identity number to<br>accept only numeric value upto 9 numbers.                                                                                    |
| <b>Default Value</b>                      | Using regional framework, field input can be<br>default on launch of a screen like country code<br>as US in Country of Resident field.                                                                                        |
| <b>Field Label</b>                        | Using regional framework, field label can be<br>changed as per generic convention in a<br>specific region such as Resident Status<br>change to Citizenship status in US region.                                               |

**Table 1-22 Use - Case for Regional Configuration**

To configure the regional configuration for Oracle Banking Party, the following Plato tables need to be inserted along with the required configuration.

### **Figure 1-28 PLATO\_REGIONAL\_TM\_CONFIG\_MASTER Table**

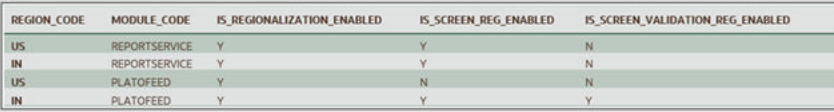

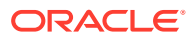

The description for the columns in the above image are explained below:

- For a particular REGION\_CODE, there can be multiple MODULE\_CODE (app Ids) as mentioned in the PLATO\_REGIONAL\_TM\_CONFIG\_MASTER table.
- Maintain a value 'Y' in the IS\_REGIONALIZATION\_ENABLED flag for regionalization and troubleshooting.
- To enable screen regionalization, maintain a value 'Y' in the IS\_SCREEN\_REG\_ENABLED flag.

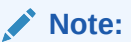

If the IS SCREEN REG ENABLED flag is maintained as 'N' and the IS\_REGIONALIZATION\_ENABLED flag is maintained as 'Y' then the regional fields do not appear on the screen and label changes will not reflect.

• To enable the service side validations, maintain a value as 'Y' in the IS\_SCREEN\_VALIDATION\_REG\_ENABLED flag.

### **Figure 1-29 PLATO\_REGIONAL\_TM\_SCREEN\_CONFIG Table**

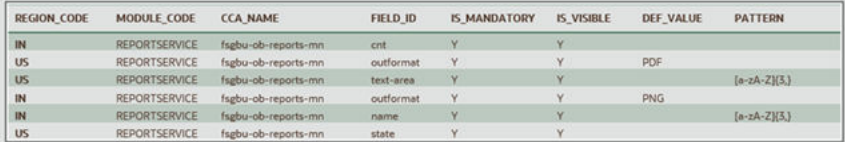

The description for the columns in the above image are explained below:

- For a particular REGION\_CODE, there can be multiple MODULE\_CODE (app Ids) as mentioned in the PLATO\_REGIONAL\_TM\_CONFIG\_MASTER table.
- Maintain the name of the CCA in the CCA\_NAME for the particular regional field belongs.
- Maintain the ID attribute of the regional field in the FIELD\_ID column.
- To enable the regional field, maintain the value as "Y' in the IS\_MANDATORY column.
- To configure the visibility of the regional field, maintain the value as 'Y' in the IS\_VISIBLE column.
- Update the DEF VALUE column to display the default value (when the screen launches) in the regional field.
- The regExp pattern based on which UI validation should happen, should be maintained in the PATTERN column.

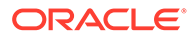

# **Glossary**

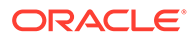

# <span id="page-51-0"></span>Index

### A

Address Management, *[1-2](#page-8-0)*

### C

Configurations, *[1-1](#page-7-0)* Create Credit Agency, *[1-5](#page-11-0)* Customer Access Group, *[1-13](#page-19-0)*

### D

Dynamic Task Allocation, *[1-28](#page-34-0)*

### E

Entity Maintenance, *[1-6](#page-12-0)*

### H

Host Configuration, *[1-8](#page-14-0)*

### L

Location Maintenance, *[1-9](#page-15-0)*

### M

Mask Maintenance, *[1-10](#page-16-0)* Multi-Level Authorization, *[1-35](#page-41-0)*

### O

Organization Maintenance, *[1-12](#page-18-0)*

### P

PII Masking Maintenance, *[1-15](#page-21-0)* Properties Maintenance, *[1-19](#page-25-0)*

### S

Service Level Agreements, *[1-23](#page-29-0)* Setup Service Level Agreements, *[1-23](#page-29-0)* SLA Calculation, *[1-26](#page-32-0)* SLA Widgets, *[1-27](#page-33-0)* System Maintenance, *[1-21](#page-27-0)*

### V

View Credit Agency, *[1-6](#page-12-0)*

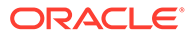